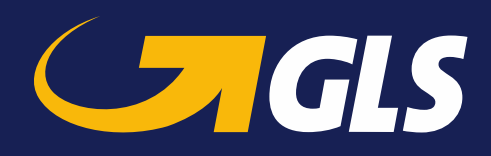

# **Business Portal "YourGLS"**

**Kundenpräsentation | Februar 2020 | Öffentlich**

vozfiš

- **[YourGLS im Überblick](#page-3-0)**
- **[Ihre Anmeldung bei YourGLS](#page-5-0)**
- **[Allgemeine Hinweise](#page-7-0)**
- **[Übersicht YourGLS-Funktionalitäten](#page-8-0)**
- **[Benutzerverwaltung](#page-9-0)**
- **[Benutzereinstellungen](#page-14-0)**
- **[Direktdruck mit QZ Tray](#page-17-0)**
- **Benutzereinstellung - [Konfiguration Retoure](#page-18-0)**
- **[Retoure auf Basis der Konfiguration Retoure](#page-19-0)**
- **[Adressbuch](#page-21-0)**
- **[Absenderadressen](#page-27-0)**
- **[Paketversand](#page-28-0)**

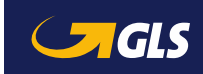

- **[Versandvorbereitung](#page-31-0)**
- **[Sporadische Abholung](#page-46-0)**
- **[Abhol-/Rückholauftrag](#page-48-0)**
- **[Retouren-Pakete](#page-51-0)**
- **[Paketverwaltung](#page-53-0)**
- **[Tagesabschluss](#page-54-0)**
- **[Sendungsverfolgung](#page-55-0)**
- **[Track & Trace Protokoll](#page-57-0)**
- **[Benachrichtigungseinstellungen](#page-58-0)**
- **[Rechnungen](#page-59-0)**
- **[Versand für Lieferanten](#page-60-0)**
- **[Incoterms im internationalen Handel -](#page-62-0) Überblick**

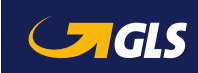

<span id="page-3-0"></span>Pakete versenden, Empfängeradressen verwalten, Abholungen beauftragen, Rechnungen verschicken oder die erweiterte Sendungsverfolgung nutzen – mit Ihrem persönlichen YourGLS Account steht Ihnen rund um die Uhr eine benutzerfreundliche webbasierte Plattform mit Tools für eine schnelle und reibungslose Versandabwicklung zur Verfügung:

- **Volle Funktionalität** von der Paketerstellung bis zur Online-Rechnung
- Zugriff über alle **gängigen internetfähigen** Devices, **responsives Design**
- **Einfach zu nutzen**, mit wenigen Klicks die gewünschte Aktion abschließen
- **Schutz** von **sensiblen Daten**, **nur** für **registrierte Nutzer** verfügbar
- Vielfältige **individuelle Anpassungsmöglichkeiten**
- Umfangreiches Angebot von **Self Services**

Steuern Sie Ihren Versand ganz einfach online. Sie benötigen keine zusätzliche Software.

#### **[gls-group.eu](http://www.gls-group.eu/)**

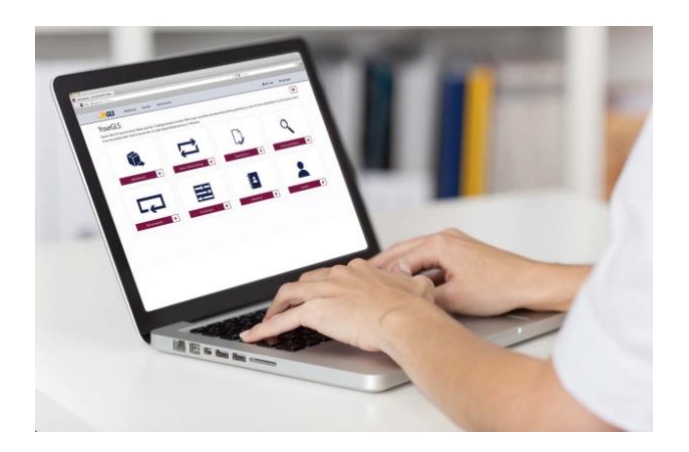

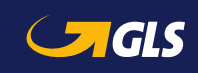

# YourGLS im Überblick

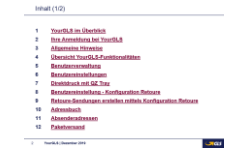

### **Kurzbeschreibung**

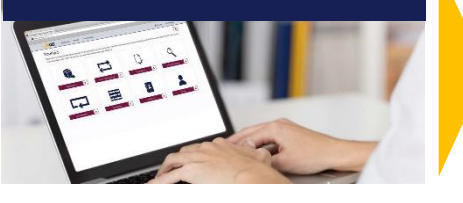

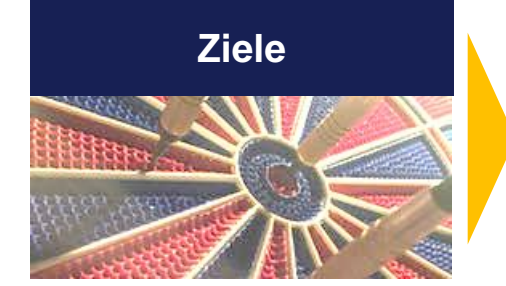

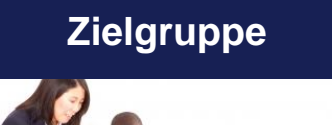

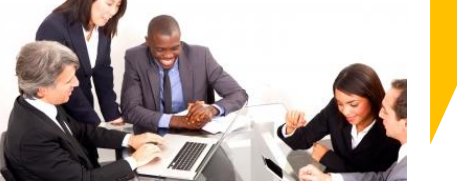

- **Passwortgeschütztes** Webportal für **Geschäftskunden**
- **Keine zusätzliche Software** erforderlich<sup>1</sup>

- Bereitstellung einer **benutzerfreundlichen, State of the Art webbasierten Plattform** mit Tools für die **schnelle, reibungslose Versandabwicklung**
- **Umfangreiches** Angebot von **Self Services**
- **Zugriff über** alle gängigen **internetfähigen Devices**<sup>2</sup>
- **Unternehmen**, die regelmäßig oder sporadisch **webbasierte Versandlösungen** nutzen, d.h., die Pakete auch online erstellen
- **Webshops** zur einfachen Abwicklung ihres Versands
- Kunden, die ihren **Versand über andere Systeme** abwickeln und die **Zusatzfunktionen von YourGLS nutzen** möchten

<sup>1</sup> Ausnahme: Direktdruck QZ.io, ggf. PDF Viewer <sup>2</sup> Desktop PC, Laptop, Smartphone, Tablet

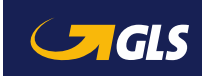

### <span id="page-5-0"></span>**Registrierung**

Als Business-Kunde erhalten Sie Ihren persönlichen YourGLS-Account **auf Anfrage**.

Sie erreichen Ihr GLS-Team Montags bis Freitags von 08:00 bis 17:00 Uhr unter folgenden Kontaktdaten:

- $\blacksquare$  Telefon: 06677 646 90 70 30
- [E-Mail: kundenservice@](mailto:kundenservice@gls-germany.com) gls-germany.com
- Geschäftskundenformular auf der [GLS-Webseite](https://gls-group.eu/DE/de/home)

## **Login**

Anschließend können Sie sich mit Ihren persönlichen Zugangsdaten auf der GLS-Webseite einloggen.

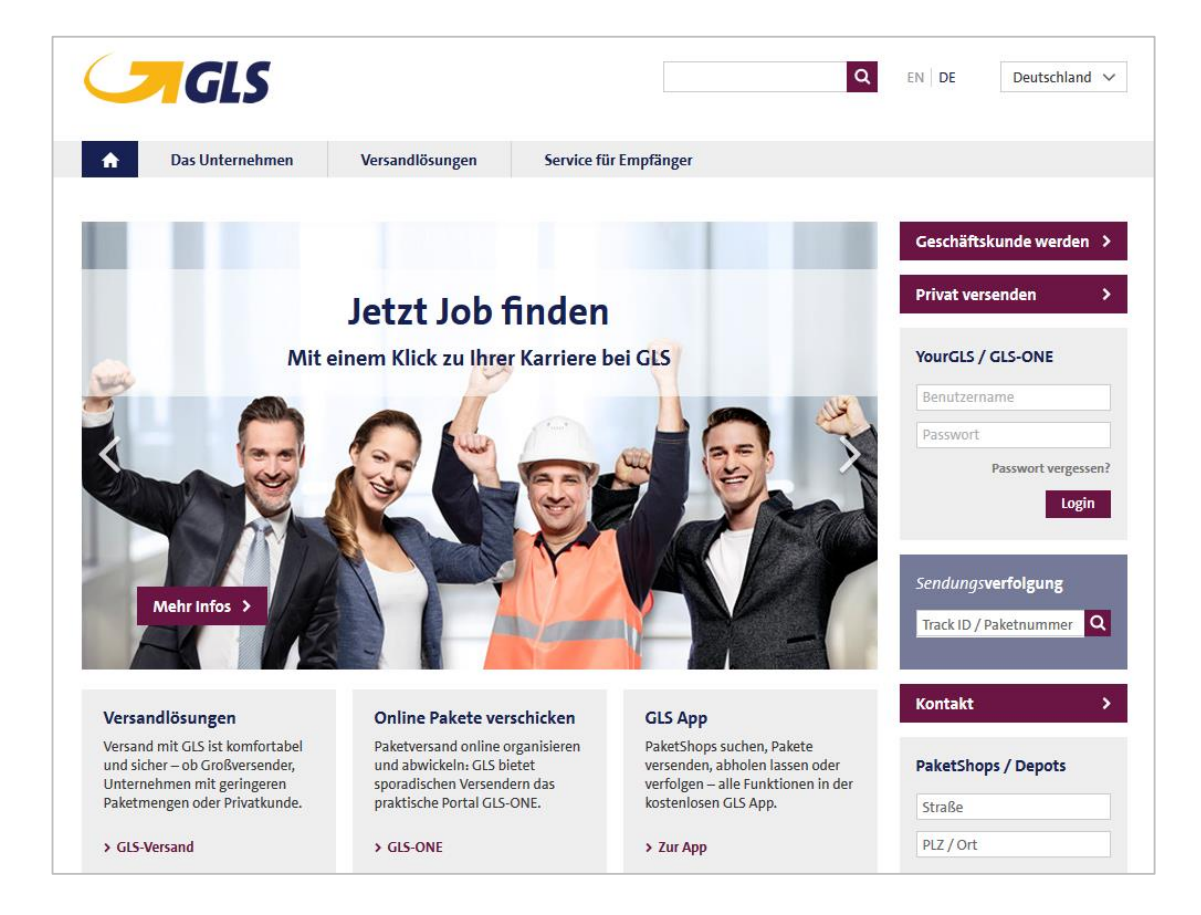

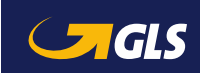

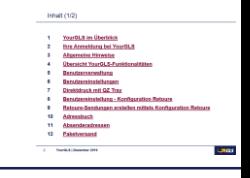

#### **Passwort vergessen**

Sollten Sie einmal Ihr Passwort vergessen haben, können Sie im Anmeldebereich über den Link "Passwort vergessen?" ein neues Passwort anfordern.

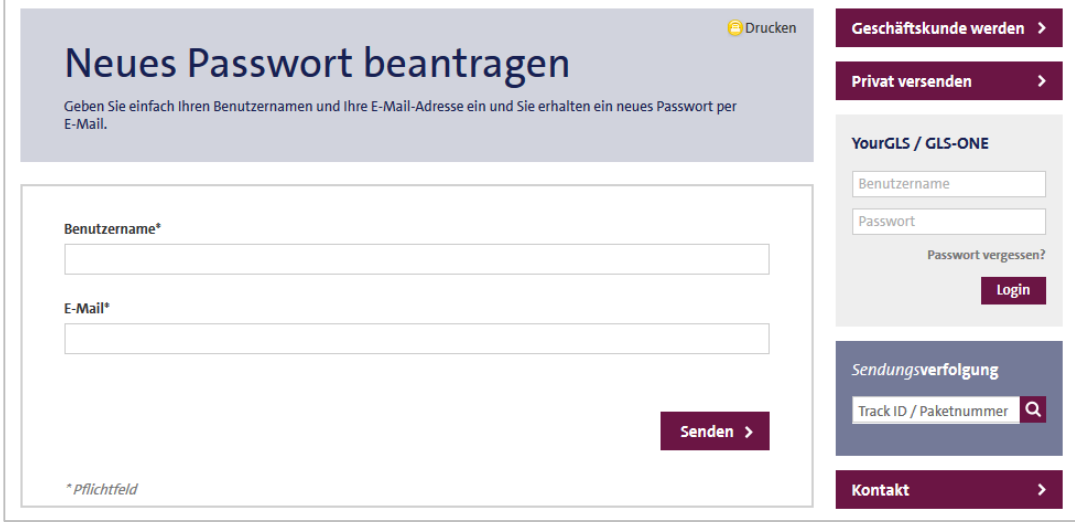

#### **Sitzung abgelaufen**

Wenn Sie mehr als 20 Minuten auf der Website untätig sind, ist ein erneuter Login erforderlich.

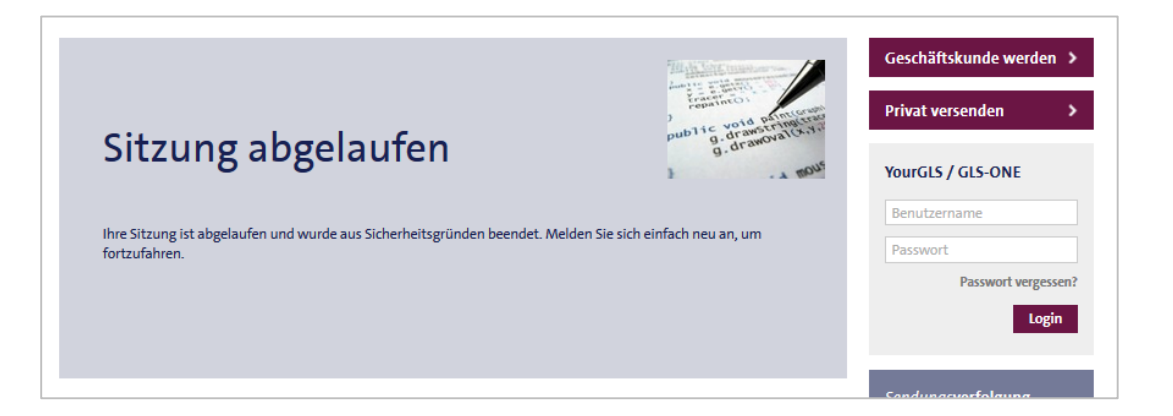

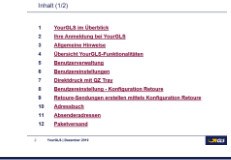

- <span id="page-7-0"></span> Bitte akzeptieren Sie Cookies und aktivieren Sie JavaScript im Internet-Browser, damit Sie YourGLS in vollem Umfang nutzen können.
- **Empfehlung Internet-Browser:** Mozilla Firefox (optimal), Google Chrome (optimal), Opera, Safari  $\Rightarrow$  Bitte verwenden Sie die jeweils neueste verfügbare Version!
- Für die Nutzung des Direktdrucks von Paketscheinen muss "QZ Tray 2.0" in der aktuellsten Version installiert und gestartet sein. Nähere Informationen finden Sie unter:

<https://qz.io/download/>

<https://qz.io/wiki/faq#java-versions>

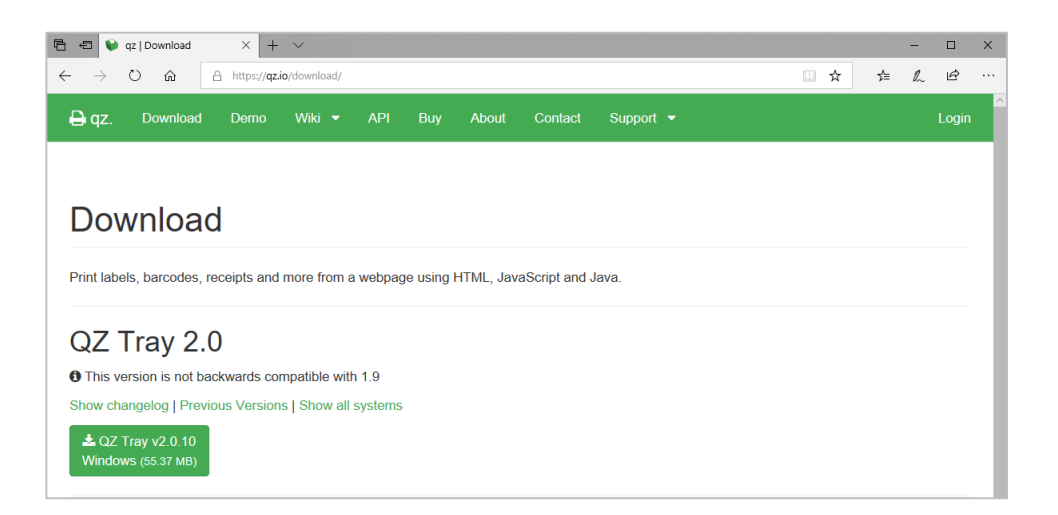

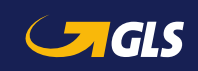

<span id="page-8-0"></span>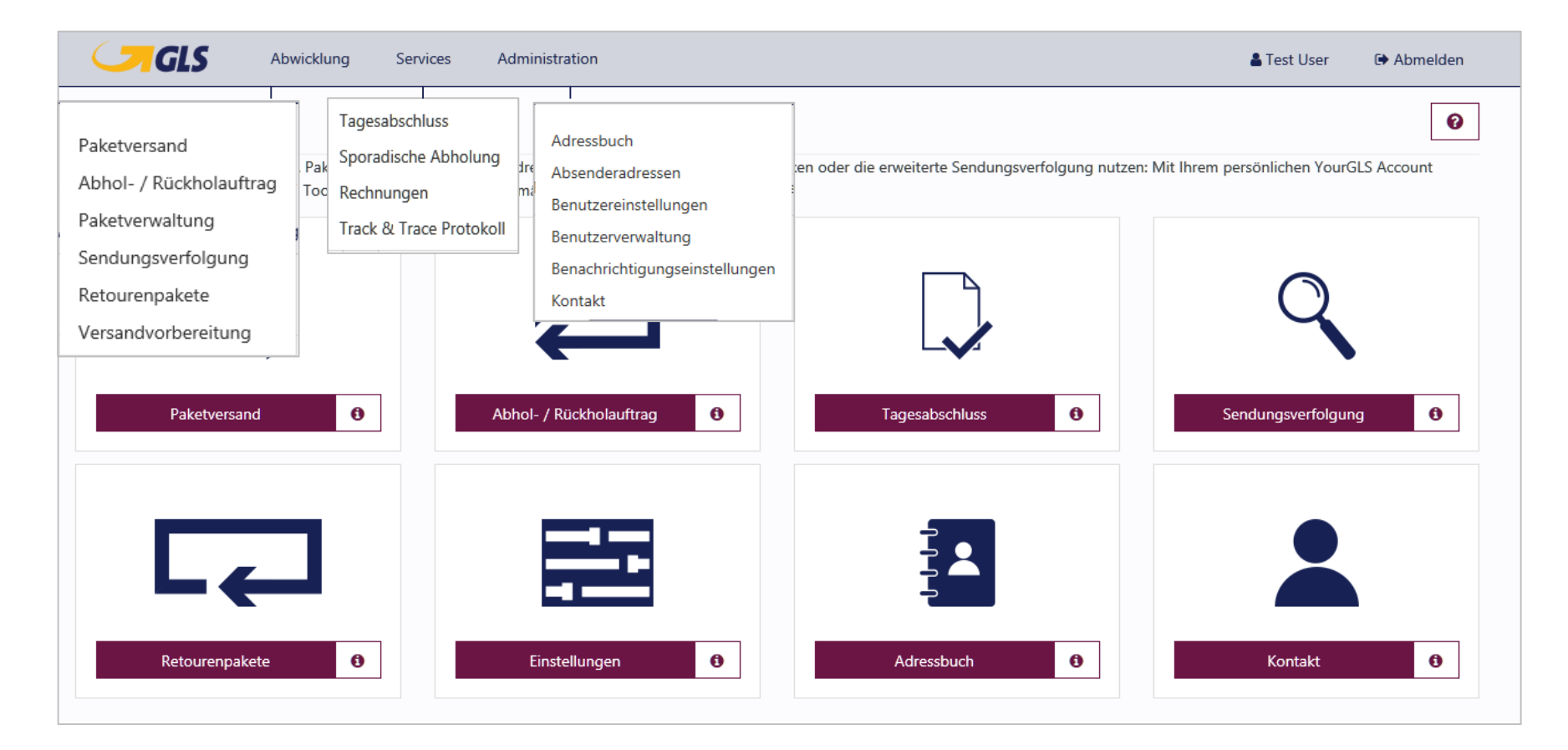

Hinweis: Die verfügbaren Funktionalitäten sind abhängig von den jeweiligen Benutzerrechten.

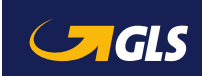

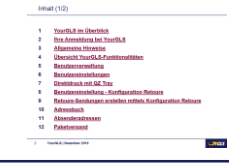

<span id="page-9-0"></span>**In der Benutzerverwaltung können Sie weitere YourGLS Benutzer unterhalb Ihres "Hauptbenutzers" anlegen.**

ieweiligen

Benutze Vornam

Benu Wenn Si

#### **Benutzer suchen bzw. hinzufügen**

- Geben Sie Ihre Suchkriterien ein und wählen Sie "Suchen", um nach bereits angelegten Benutzern zu suchen und deren individuelle Einstellungen zu bearbeiten.
- Wählen Sie "Benutzer hinzufügen", um einen neuen Benutzer anzulegen. Sie gelangen auf eine neue Seite und Sie können individuelle Einstellungen für diesen Benutzer vornehmen, auf folgenden Seiten beschrieben.

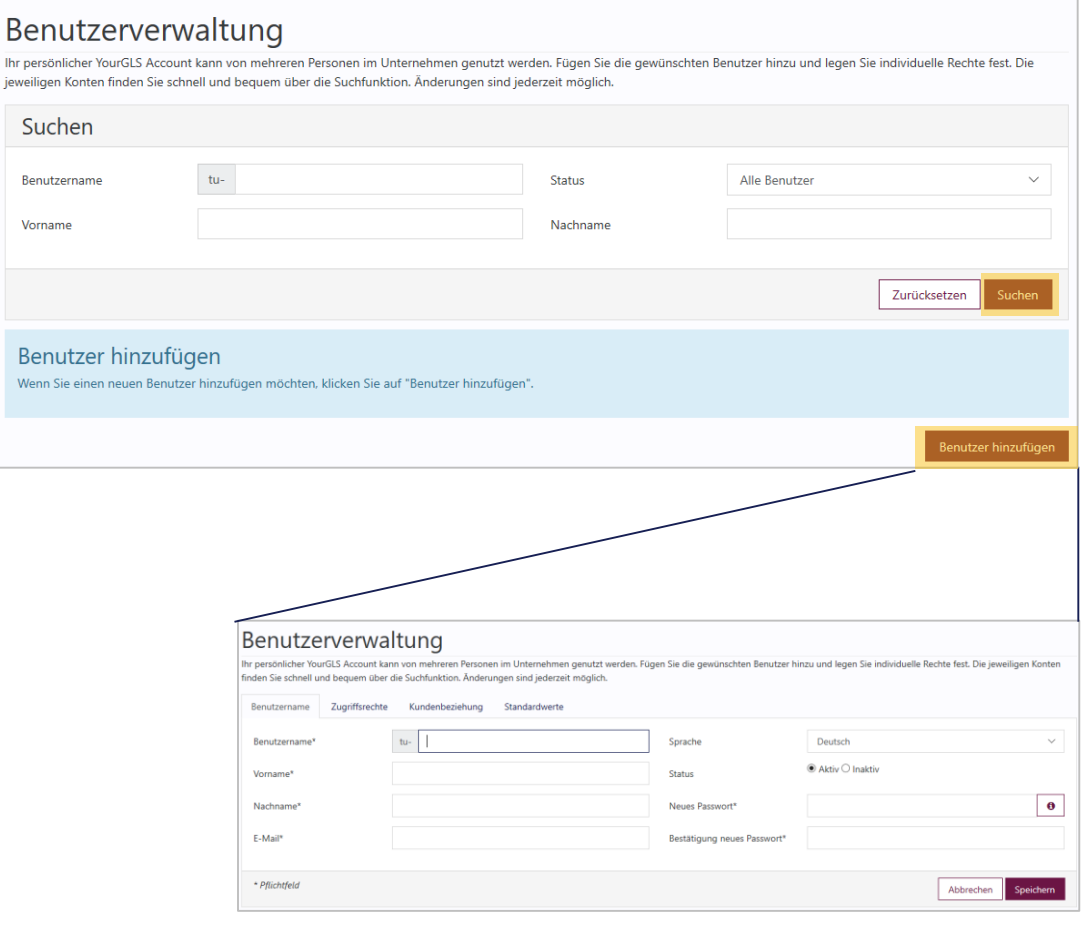

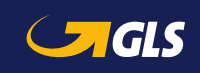

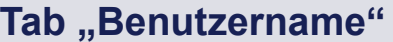

- Wählen Sie einen **Kontotyp** für den neuen Benutzer:
	- Kundenunterkonto
	- Lieferantenkonto
- **Frfassen bzw. bearbeiten Sie** für den (neuen) Benutzer:
	- Benutzername
	- Vor- und Nachname
	- E-Mail-Adresse
- Wählen Sie zudem für den Benutzer:
	- Sprache
	- Status (aktiv bzw. inaktiv)
	- Passwort (mind. 8 Zeichen)

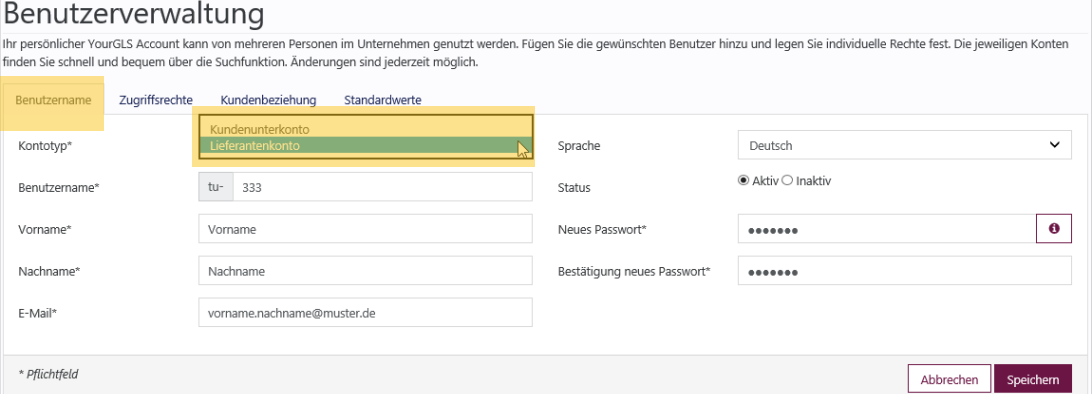

**i** Wählen Sie Kundenunterkonto, wenn Sie innerhalb Ihres Unternehmens einen weiteren Benutzer zu Ihrem Hauptbenutzer anlegen möchten.

Wählen Sie **Lieferantenkonto**, wenn Sie einen YourGLS Account für einen Ihrer Lieferanten anlegen möchten, damit dieser Pakete in Ihrem Auftrag an Sie senden kann.

Für die **Nutzung** dieser **Funktion** ist eine **separate Freischaltung erforderlich**! Bitte kontaktieren Sie Ihren GLS-Vertrieb.

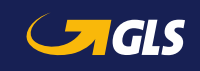

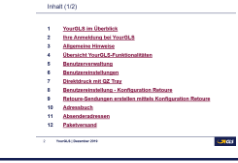

#### **Tab** "Zugriffsrechte"

- Weisen Sie dem Benutzer (mindestens) eine der YourGLS Anwendungen zu.
- Die ausgewählten Anwendungen kann der Benutzer anschließend in seinem YourGLS-Account nutzen.

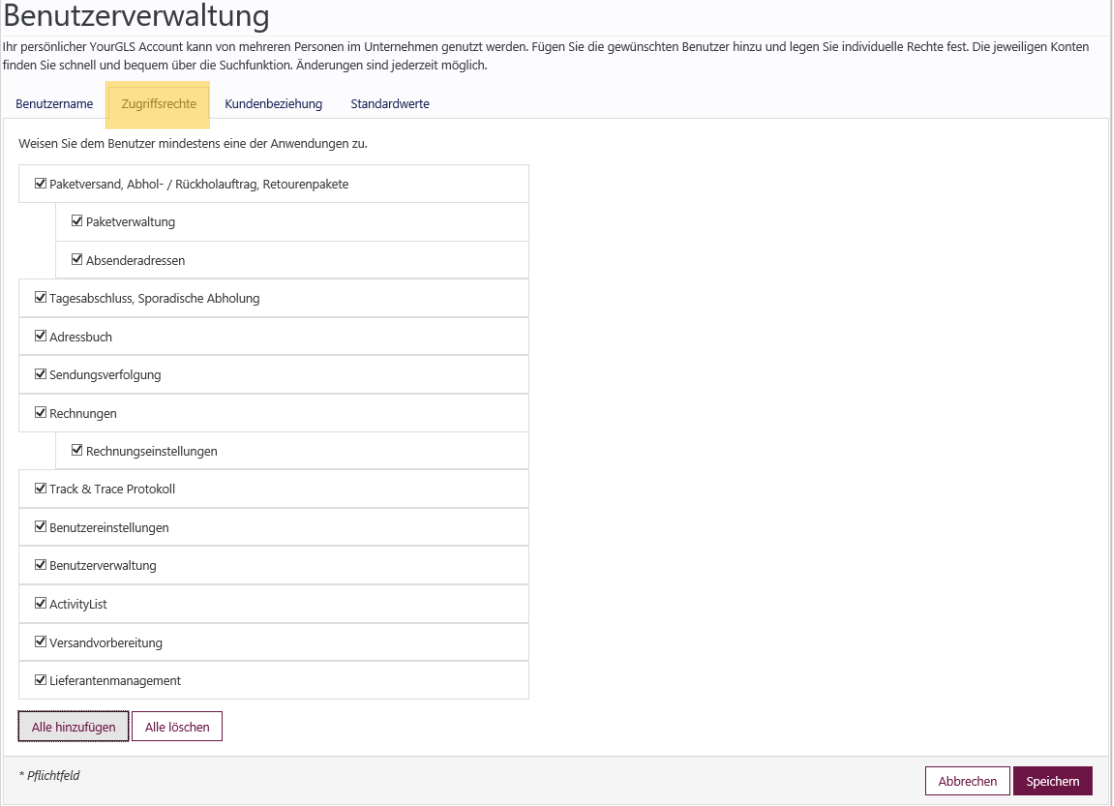

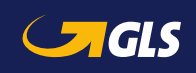

 $\overline{R}$ 

### **Tab "Kundenbeziehung"**

- **In der Kundenbeziehung** werden zunächst die Versender für den Benutzer und dann die Zugriffsrechte pro Versender festgelegt.
- **Es muss mindestens eine** Kundenbeziehung hinterlegt werden.
- Es können nur die Zugriffsrechte vergeben, die dem Benutzer zuvor im Tab "Zugriffsrechte" zugeordnet wurden.

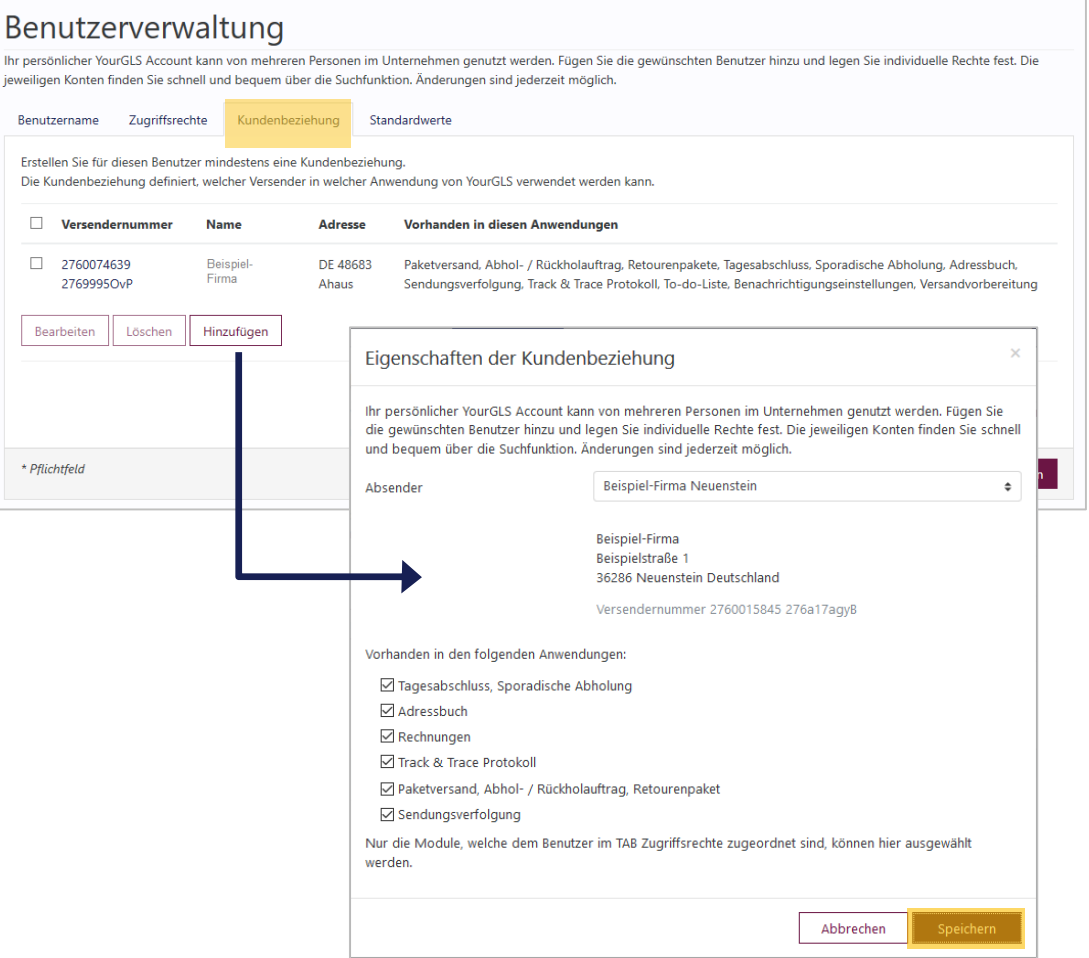

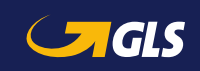

Benutzerverwaltung

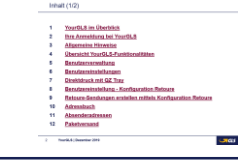

#### **Tab "Standardwerte"**

- **-** Die Standardwerte werden automatisch eingefügt, wenn der Benutzer einen neuen Paketschein erstellt.
- Wählen Sie folgende Standardwerte für den Benutzer:
	- Absender
	- -Land des Empfängers
	- Produkte & Services

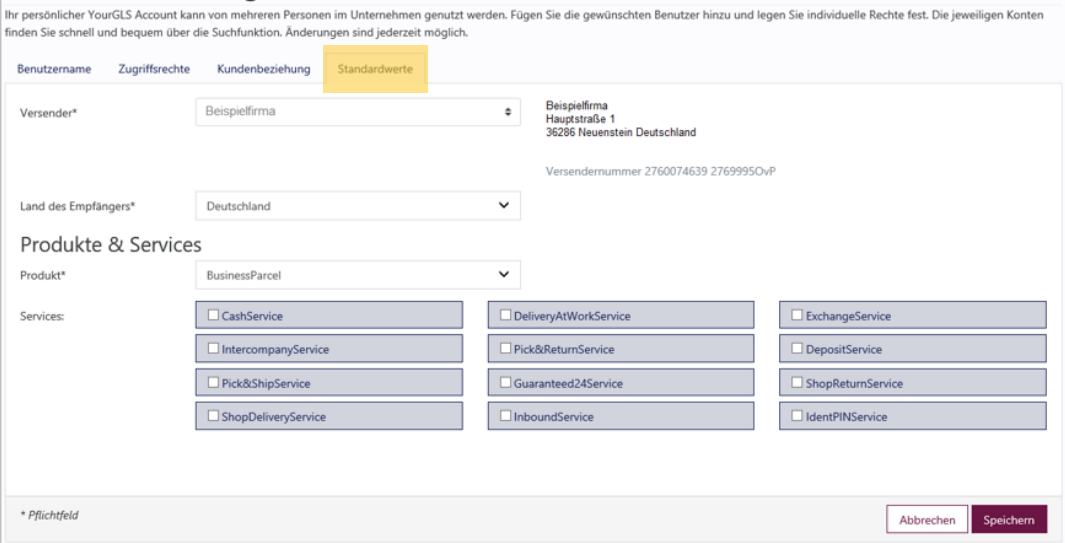

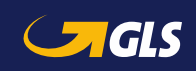

<span id="page-14-0"></span>**In den Benutzereinstellungen können Sie individuelle Einstellungen für Ihren YourGLS-Account vornehmen:**

### Tab "Ihr Konto"

- Wählen Sie eine Sprache.
- Ändern Sie Ihr Passwort, wenn nötig.
- Wählen Sie ein Passwort für den Paketstatus Link.

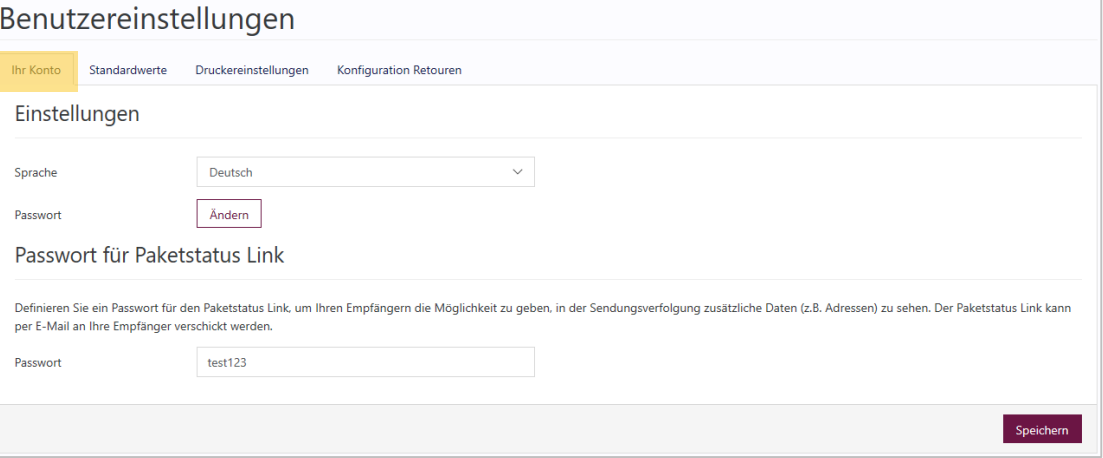

## **Was ist der Paketstatus Link? i**

Sie können in der Sendungsverfolgung via E-Mail einen Weblink an Ihren Empfänger schicken, damit dieser den Verlauf der Sendung direkt verfolgen kann.

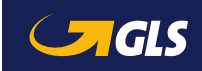

#### **Tab "Standardwerte"**

- **-** Die Standardwerte werden automatisch eingefügt, wenn Sie einen neuen Paketschein erstellen.
- Wählen Sie die Standardwerte für
	- Absender
	- Land des Empfängers
	- Produkte & Services

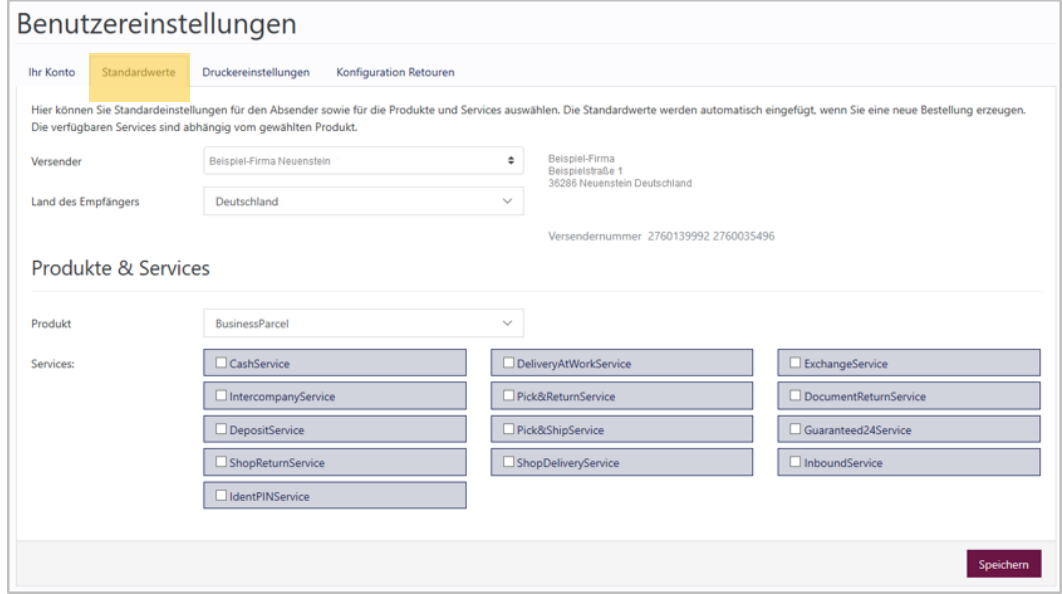

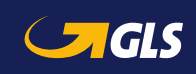

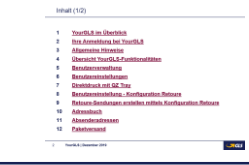

### **Tab** "Druckereinstellungen"

 Wählen Sie eine Standarddruckereinstellung zum Ausdrucken Ihrer Paketscheine:

#### **Druckvorschau:**

Die Paketscheine werden im Browserfenster angezeigt und können anschließend gespeichert und gedruckt werden.

#### **Direktdruck:**

Die Paketscheine werden direkt auf dem hinterlegten Drucker ausgedruckt.

#### Wählen Sie ein **Paketscheinformat:**

A4 (Format Lieferscheintaschen), A5 oder A6

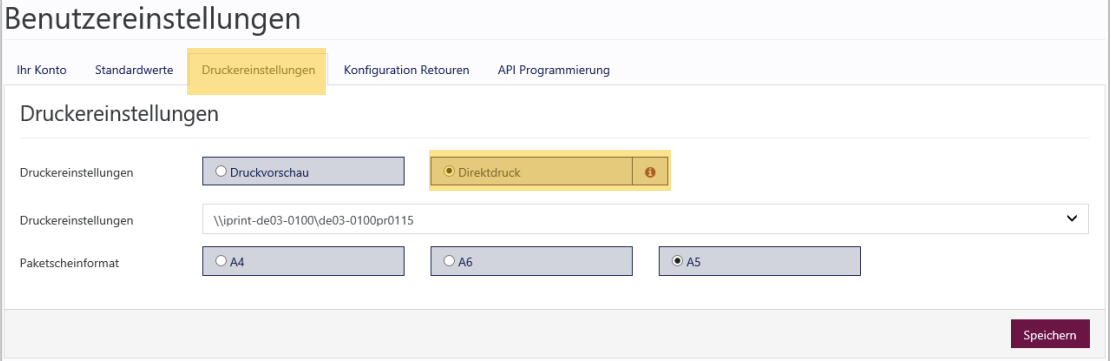

Zur Nutzung des Direktdrucks muss Java und QZ Tray 2.0 **i** in der aktuellsten Version installiert und gestartet sein, siehe folgende Seite.

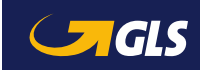

## <span id="page-17-0"></span>Direktdruck mit QZ Tray

- QZ Tray in der aktuellsten Version herunterladen
- Von YourGLS abmelden und den Browser schließen
- **Java in der aktuellsten Version** installieren
- QZ Tray in der aktuellsten Version installieren
- **Browser neu starten**
- **Neu in YourGLS anmelden**

#### **Tab "Druckereinstellungen"**

- Im Reiter "Administration" den **Menüpunkt** "Benutzereinstellungen" auswählen
- Im Tab "Druckereinstellungen" "Direktdruck" auswählen
- Auswahl speichern

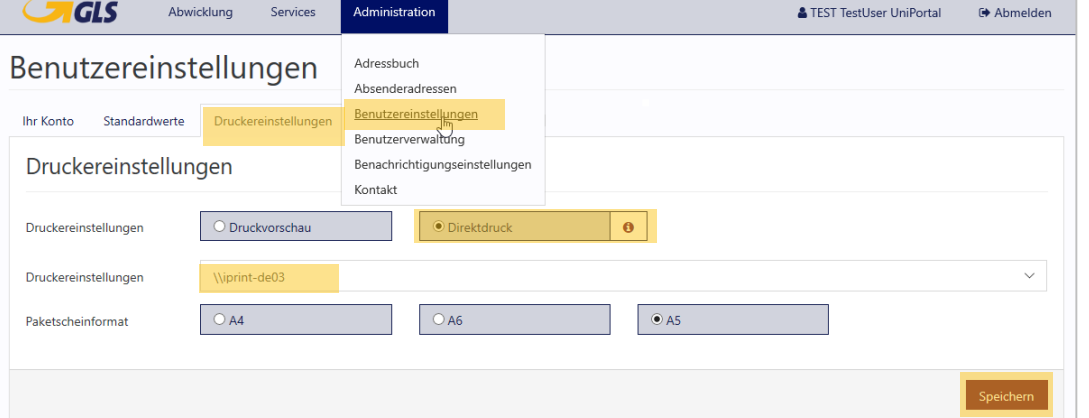

**i** QZ Tray benötigt mindestens 512 MB freien RAM.

Ältere Versionen von QZ Tray und Java bitte löschen.

Wenn Direktdruck nach Installation der neusten Version von Java und QZ Tray nicht funktioniert, einen Neustart des Computers durchführen.

**i** Die Auswahl und Nutzung der Funktion Direktdruck ist nur in Deutschland und Österreich standardmäßig möglich.

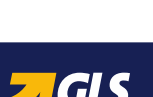

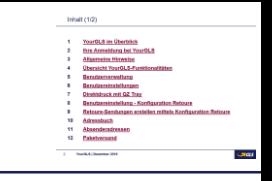

### <span id="page-18-0"></span>**Tab "Konfiguration Retouren"**

- Hier können Sie Ihre "Retouren"-Seite mit Ihrem Firmenlogo und Firmennamen personalisieren.
- **Durch Auswahl eines Absenders** (= Retouren-Adresse) und Eingabe eines beliebigen URL-Schlüssels und anschließendem Klick auf "Speichern" können Sie einen Link für Ihre Empfänger generieren.
- Dieser Link ermöglicht es Ihren Empfängern, selbstständig Retouren-Label zu erstellen.
- Speichern Sie den Link und senden Sie den diesen bei Bedarf an einen Empfänger (siehe folgende Seite).

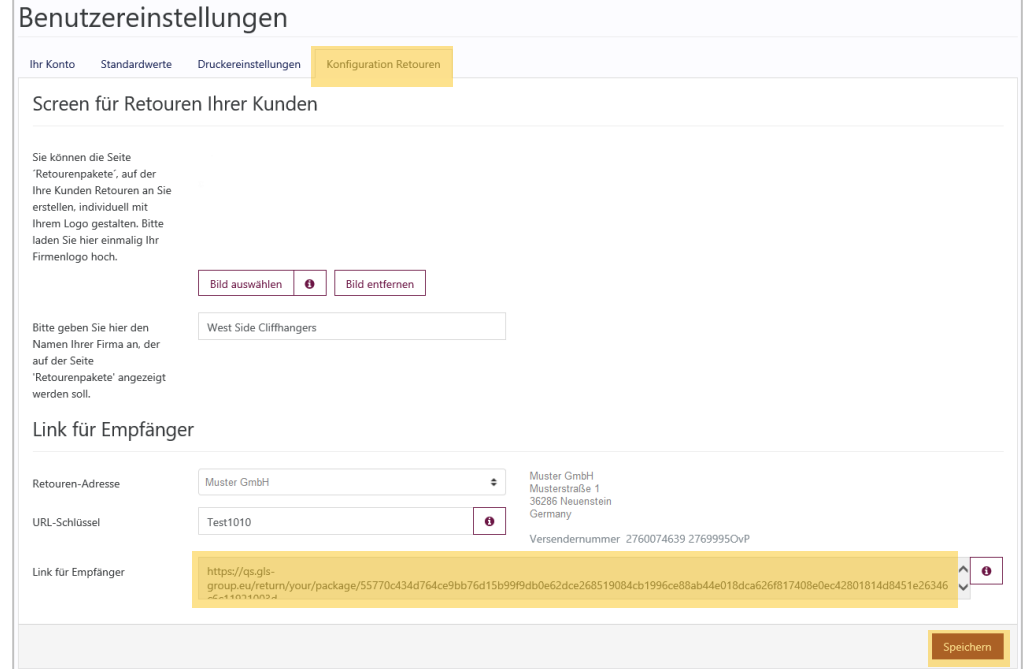

Der **Link** kann beliebig oft verwendet werden. Bei Bedarf können Sie wie links beschrieben eine neue URL (Link für Empfänger) generieren. Bereits versendete, alte Links werden damit ungültig. **i**

Aktuell können **Bilder** im JPEG-Format und mit einer max. Größe von 60 Pixel Höhe / 300 Pixel Breite gespeichert werden.

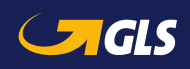

# <span id="page-19-0"></span>Retoure auf Basis der Konfiguration Retouren (Benutzereinstellungen) (1/2)

### **Mit dem Link gelangt der Empfänger**  auf Ihre "Retouren"-Seite im offenen **Bereich des GLS-Webportals.**

- Die Empfängeradresse des Retouren-Pakets (die in den Benutzereinstellungen unter Konfiguration Retouren eingegebene Retouren-Adresse) wird vorgeblendet.
- **Ihr Empfänger bzw. nun Versender des** Retouren-Pakets erfasst seine Absenderadresse für das Retouren-Paket.
- Mit Klick auf "Weiter" wird das Retouren-Label erzeugt.

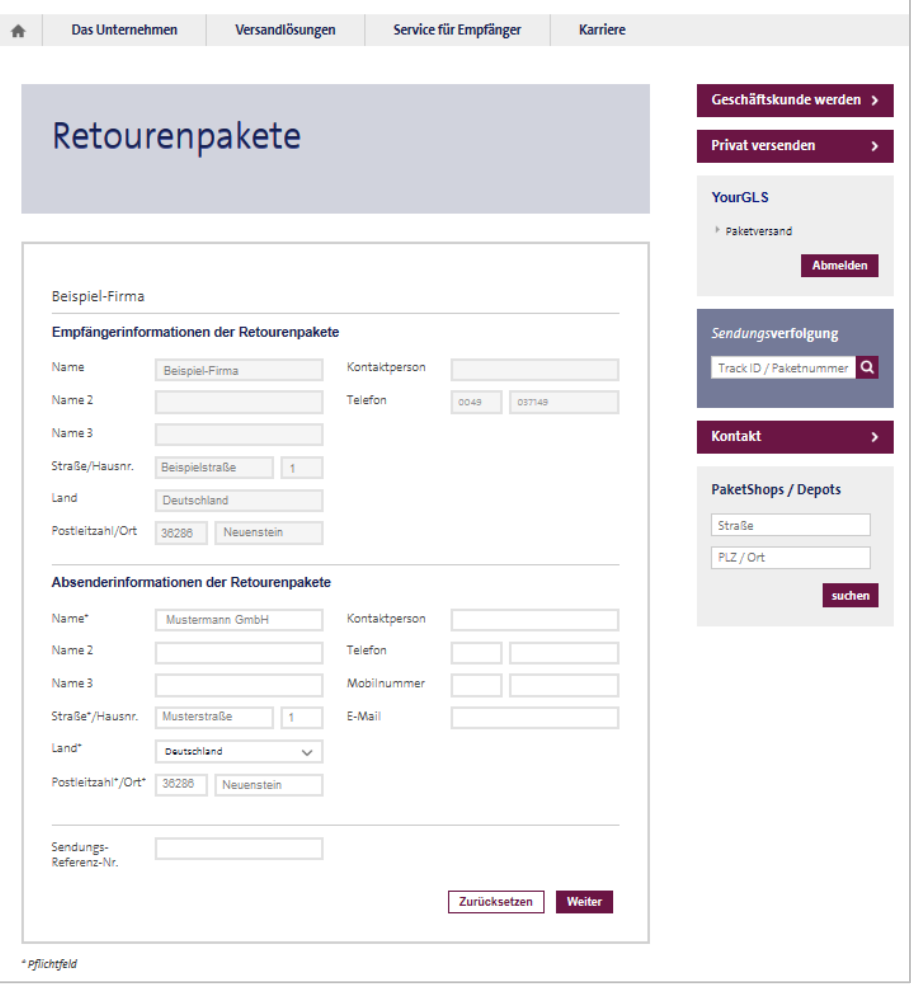

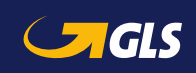

# Retoure auf Basis der Konfiguration Retouren (Benutzereinstellungen) (2/2)

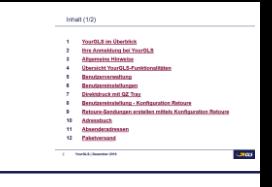

## **Nun kann der Empfänger bzw. Retouren-Paket-**Versender über "Download PDF" den Retouren-**Paketschein speichern und drucken.**

- Über "Als E-Mail versenden" kann das Retouren-Label (inklusive mobilem Paketschein) an eine E-Mail-Adresse weitergeleitet werden.
- Über "Suche PaketShop" kann der nächstgelegene PaketShop inkl. Adresse, Kontaktdaten und Öffnungszeiten angezeigt werden.
- Über "Neue Retoure" kann der Empfänger bzw. Retouren-Paket-Versender ein weiteres Retouren-Label erstellen.
- Alternativ können Sie das Retouren-Label selber erstellen und dem Empfänger zur Verfügung stellen. Informationen dazu finden Sie [hier.](#page-51-0)

## **Was ist ein mobiler Paketschein? i**

Der Kunde kann sein Smartphone mit dem mobilen Paketschein (QR-Code) im PaketShop vorzeigen. Dort wird der Code vom Smartphone gescannt und ein Paketschein ausgedruckt.

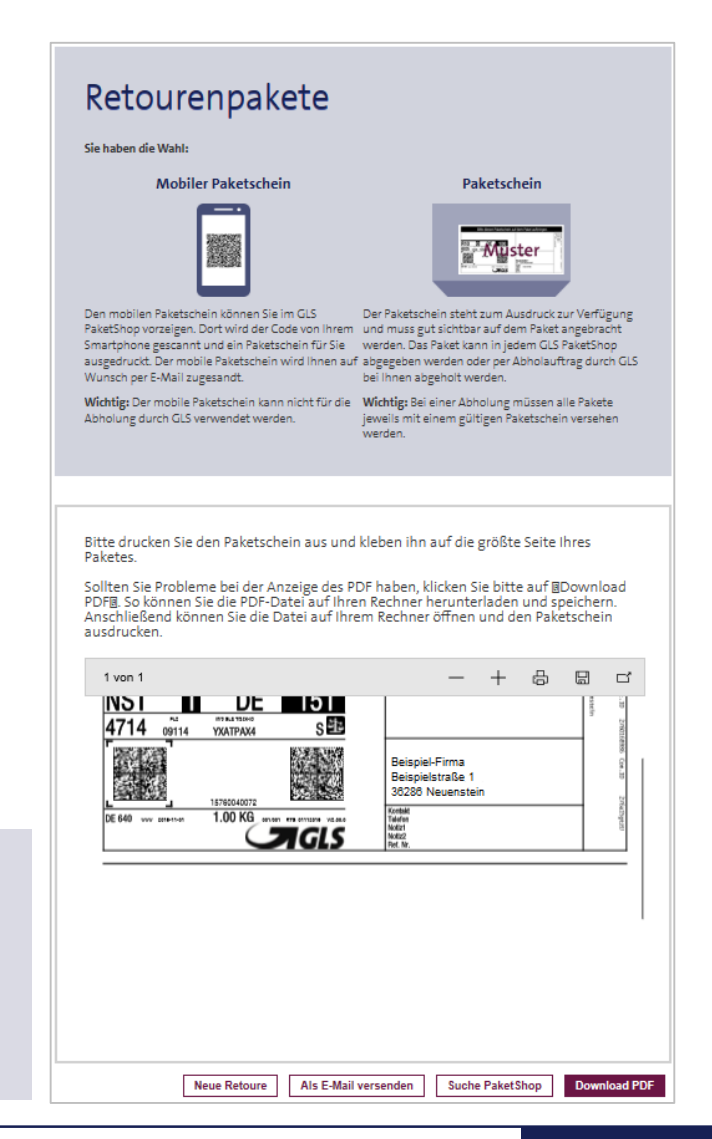

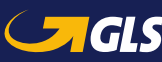

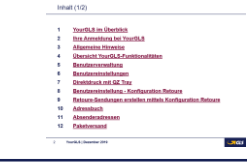

<span id="page-21-0"></span>**Hier können Sie Empfängeradressen bearbeiten, einzelne Empfängeradressen hinzufügen sowie ganze Empfängerlisten importieren.**

#### **Empfängeradresse hinzufügen**

- Wählen Sie "Hinzufügen" und wählen Sie einen Absender aus.
- **Erfassen Sie alle erforderlichen** Daten der neuen Empfängeradresse.
- Bei der Empfänger-ID können Sie Ziffern und Buchstaben verwenden.
- Anschließend können Sie bei der Paketabwicklung diesen Empfänger direkt anhand seiner Empfänger-ID eingeben.

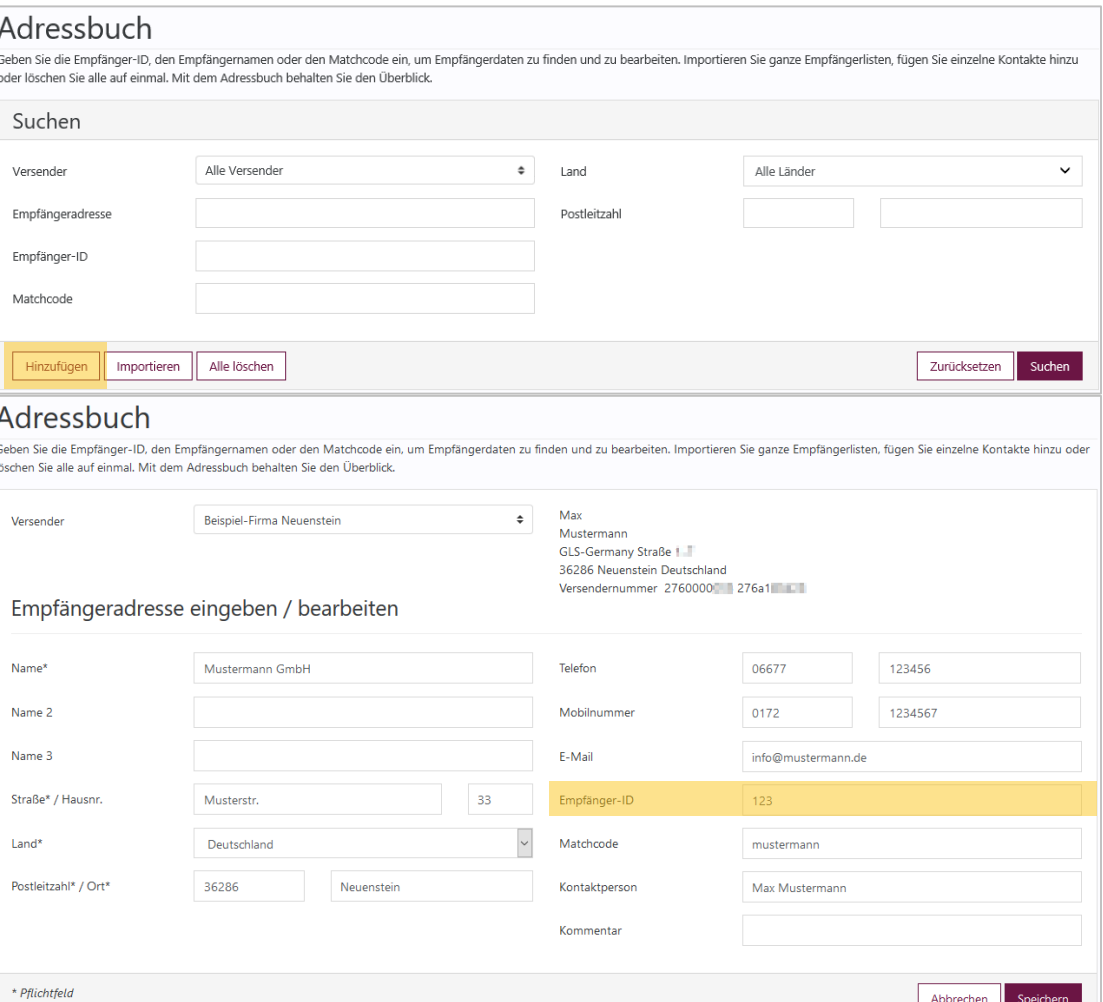

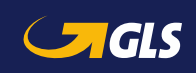

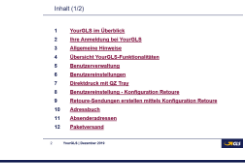

#### **Empfängeradresse bearbeiten**

- Geben Sie Ihre Suchkriterien ein und wählen Sie "Suchen".
- **Markieren Sie in der** Ergebnisliste eine Empfängeradresse und wählen Sie "Bearbeiten".
- **Bearbeiten Sie die Daten.**

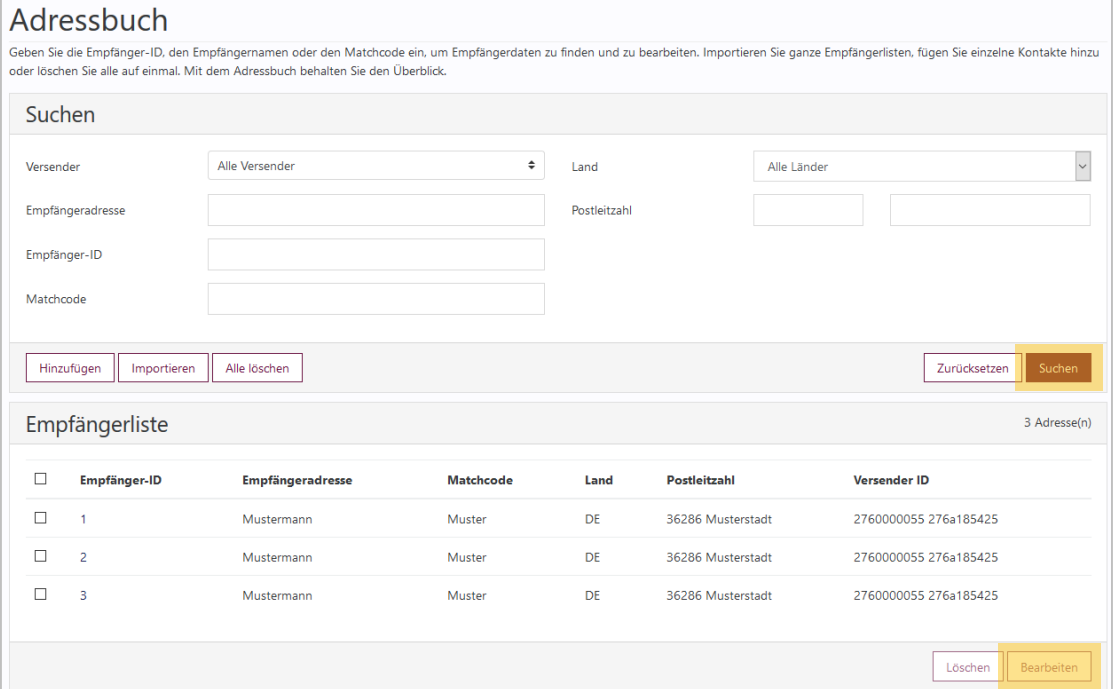

Ver

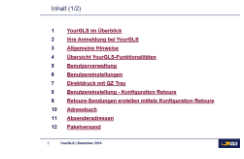

#### **Empfängeradressen importieren**

- Wählen Sie "Importieren", um eine Adressdatei mit den Daten Ihrer Empfänger zu importieren.
- Somit stehen Ihnen die Adressen Ihrer Empfänger automatisch zur Verfügung, wenn Sie einen Paketauftrag generieren möchten.
- **Definieren Sie ein Trennzeichen.** Verwenden Sie das Trennzeichen, das Sie in der zu importierenden Datei definiert haben, z. B. Komma (,), Semikolon (;), Doppelpunkt (:), usw. Bitte verwenden Sie keine Leerzeichen.

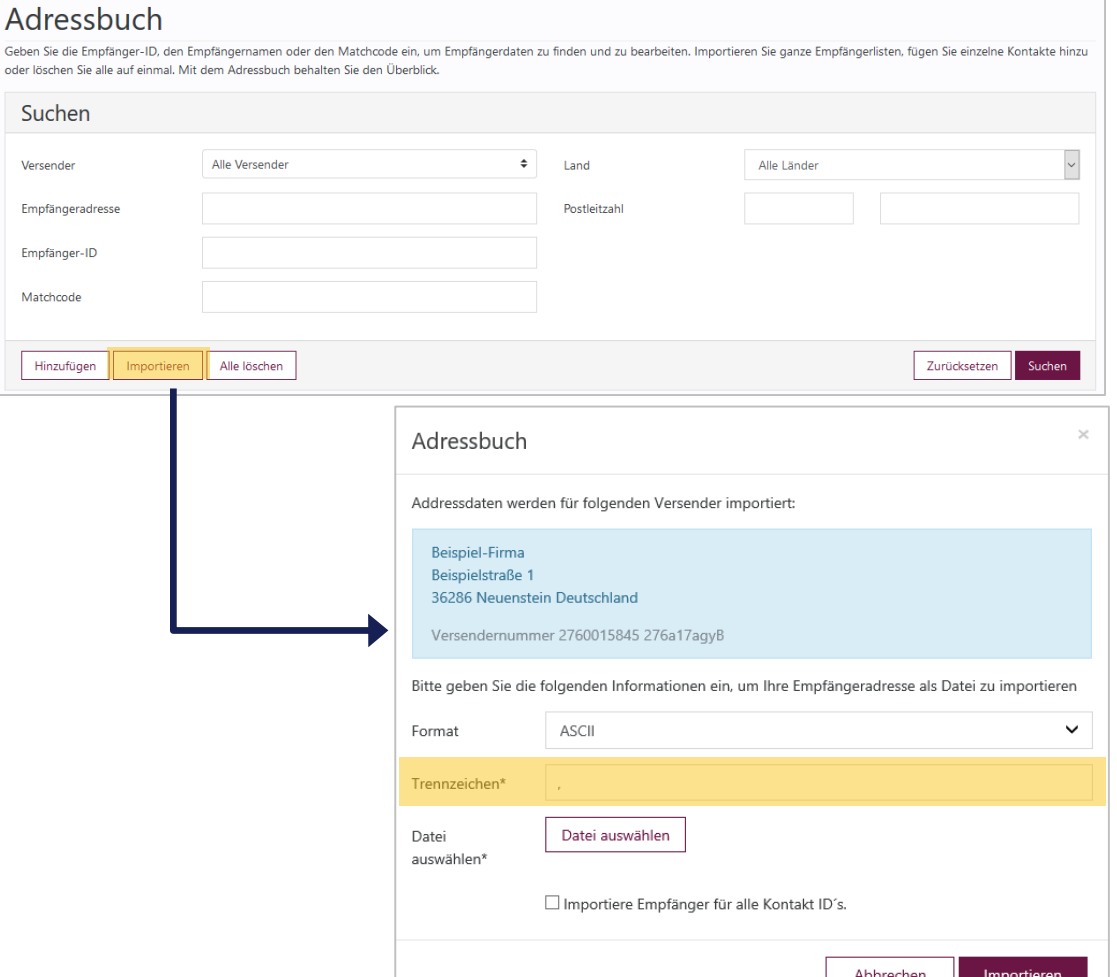

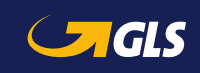

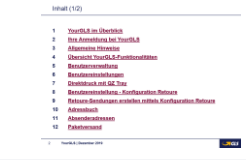

#### **Empfängeradressen importieren**

- Wählen Sie über "Datei auswählen" Ihre Adressdatei aus. Die Datei muss als Textdatei (ASCII codiert) vorliegen. Verwenden können Sie Formate wie CSV oder TXT.
- Wählen Sie anschließend den Button "Importieren".
- Der Importstatus der Datensätze wird angezeigt. Bitte achten Sie darauf, dass der Import fehlerfrei erfolgte.

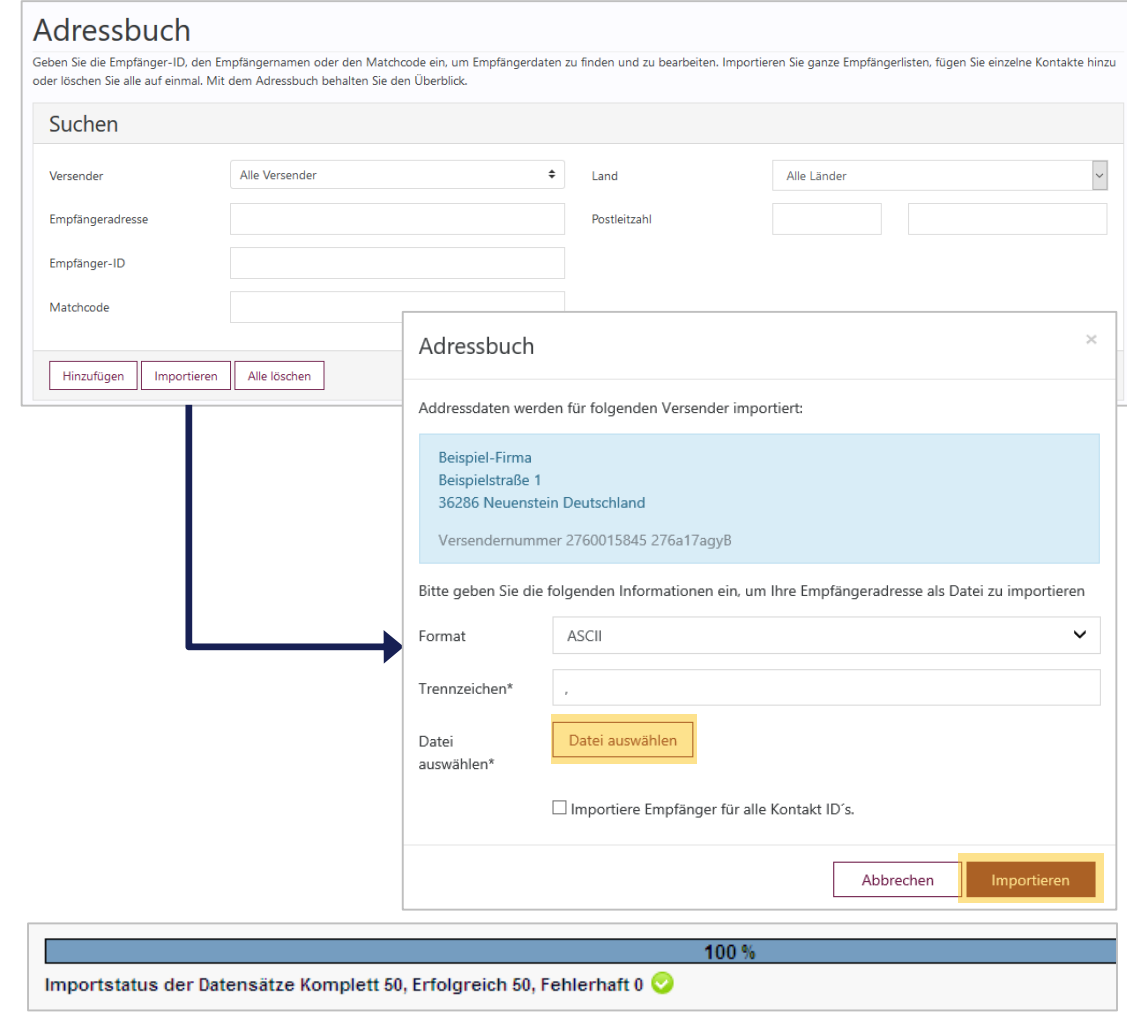

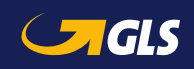

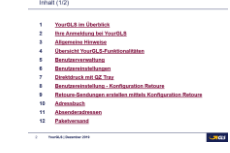

#### **Hinweise zum Dateiformat der Importdatei**

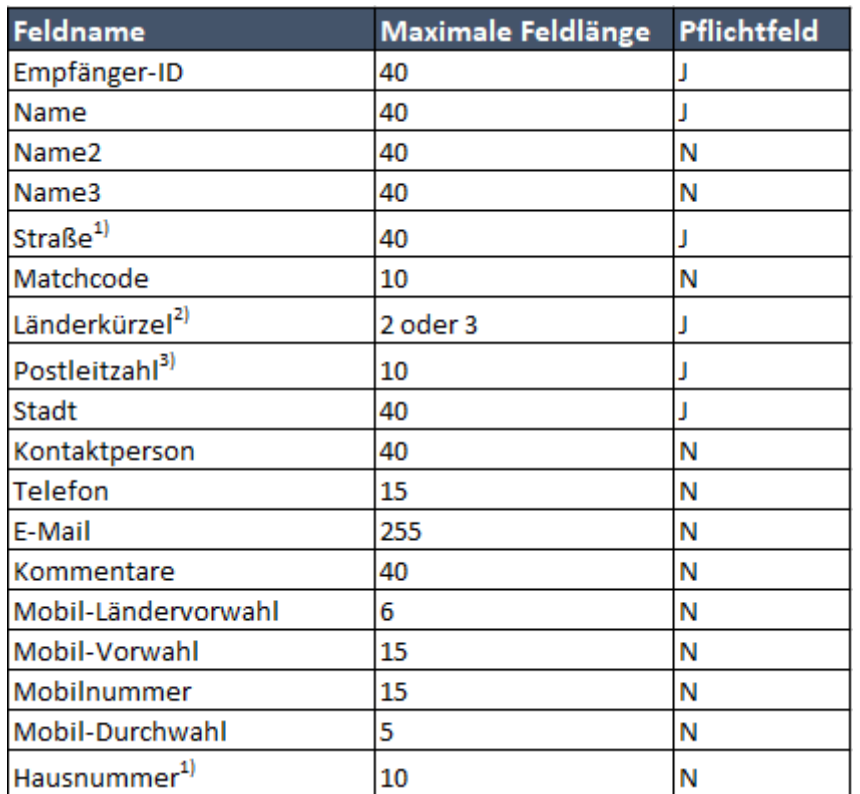

**Die Importdatei darf keine Kopfzeile** beinhalten, sondern nur die reinen Adressdaten.

**Die Adressdaten müssen von links** (Empfänger-ID) bis rechts (Hausnummer) getrennt durch Komma in der Importdatei angegeben sein. Beispiele finden Sie auf der [folgenden Seite.](#page-26-0)

**1)** Empfohlen: "Hausnummer" sollte immer im eigenen Feld gesetzt sein, unabhängig von "Straße".

**2)** ISO 3166-1 alpha-2 / alpha-3 / numerisch [https://de.wikipedia.org/wiki/ISO-3166-1-Kodierliste].

**3)** Für Empfangsland Irland den Eircode (PLZ in Irland), den Routungsschlüssel (ersten drei alphanumerischen Zeichen des Eircodes) oder den Ort erfassen. Der Eircode besteht aus einem dreistelligen Routungsschlüssel und einer eindeutigen Kennung bestehend aus 4 alphanumerischen Zeichen.

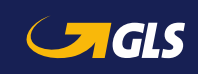

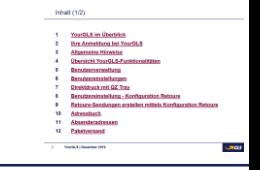

#### <span id="page-26-0"></span>**Beispiele für Importdateien**

#### **(1) Alle Felder sind gefüllt (getrennt durch Komma als Trennzeichen):**

4,Musterfrau GmbH,Musterhandel,Logistik,Musterstraße,Musterfrau,DE,14469, Potsdam,Martina

Mustermann,+49331423455,martina.musterfrau@test.de,Kommentar,+49,172,1234,567,11

Beispiel Adressliste 1.txt - Notepad2 File Edit View Settings ? D F Q H | 9 C | 3 P B | 5 3 H H Q Q | E M K | P 14, 149,172,1234, 567,11, 172,1234,667,martina.muster.wusterstraße,Mustermann,DE,14469,Potsdam,Martina Mustermann,+491721234567,martina.mustermann@test.de,Kommentar,+49,172,1234,567,11 36,Nuster GmbH,Mustergeschäft, Verkauf,Musterstraße,Muster,DE,36043,Fulda,Fr.Test,+491734567891,karl.muster@test.de,Kommentar,+49,173,4567,891,13

#### **(2) Nur Pflichtfelder sind gefüllt + Hausnummer [empfohlen] (getrennt durch Semikolon als**

#### **Trennzeichen):**

12;Mustermann Max;;;Musterstraße;;de;36286;Neuenstein;;;;;;;;;3

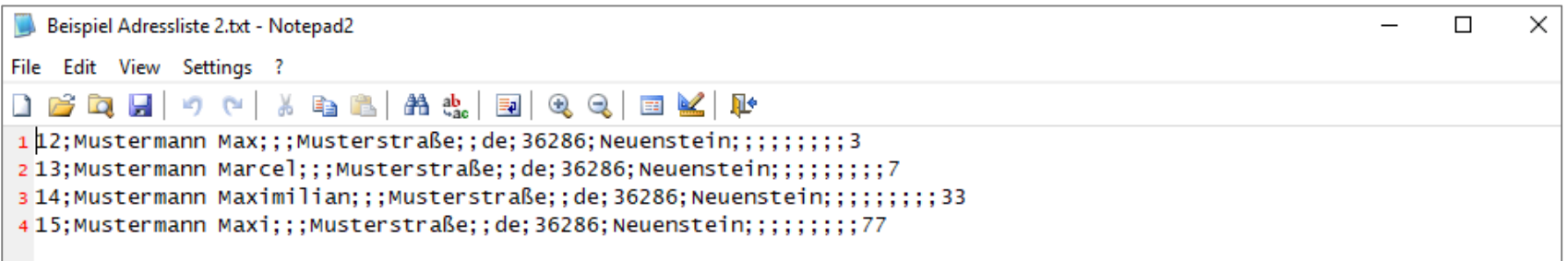

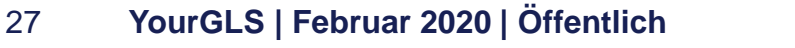

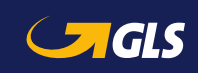

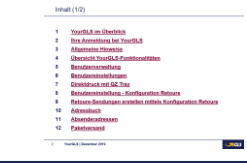

<span id="page-27-0"></span>**Hier können Sie für einen Versender alternative Absenderadressen hinzufügen und bearbeiten. Diese Adressen werden dann als Absenderadresse auf dem Paketschein angedruckt.**

#### **Alternative Adresse hinzufügen**

- Wählen Sie "Hinzufügen".
- **Erfassen Sie alle erforderlichen** Daten der neuen Adresse.

#### **Alternative Adresse bearbeiten**

- **Markieren Sie eine Adresse in** der Liste und wählen Sie "Bearbeiten".
- Ändern Sie alle erforderlichen Daten der bestehenden Adresse.

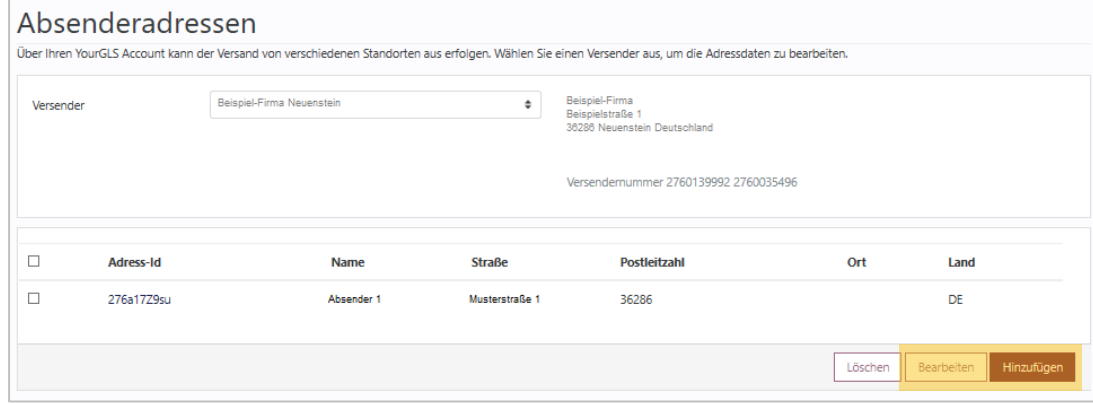

**Es handelt sich bei der alternativen Absenderadresse** lediglich um eine Adresse auf dem Label und nicht um eine Abhol- oder Retouren-Adresse.

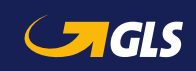

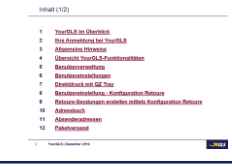

#### <span id="page-28-0"></span>**Erfassen Sie alle für den Paketversand erforderlichen Adressdaten**

- Erfassen Sie die Empfängeradresse:
	- Option 1: Eingabe Empfänger-ID
	- Option 2: Via "Suchen"-Button
	- Option 3: Manuelle Eingabe
- Wählen Sie den Absender und ggf. eine alternative Absenderadresse.
- Klicken Sie "Weiter"
- Für eine **schnelle Daten-i eingabe** können Sie YourGLS auch mit der **Tastatur** bedienen: Geben Sie hierzu die **Empfänger-ID** ein, wählen Sie die **TAB-Taste**  und anschließend die **ENTER-Taste**, um zu Schritt 2 zu gelangen.

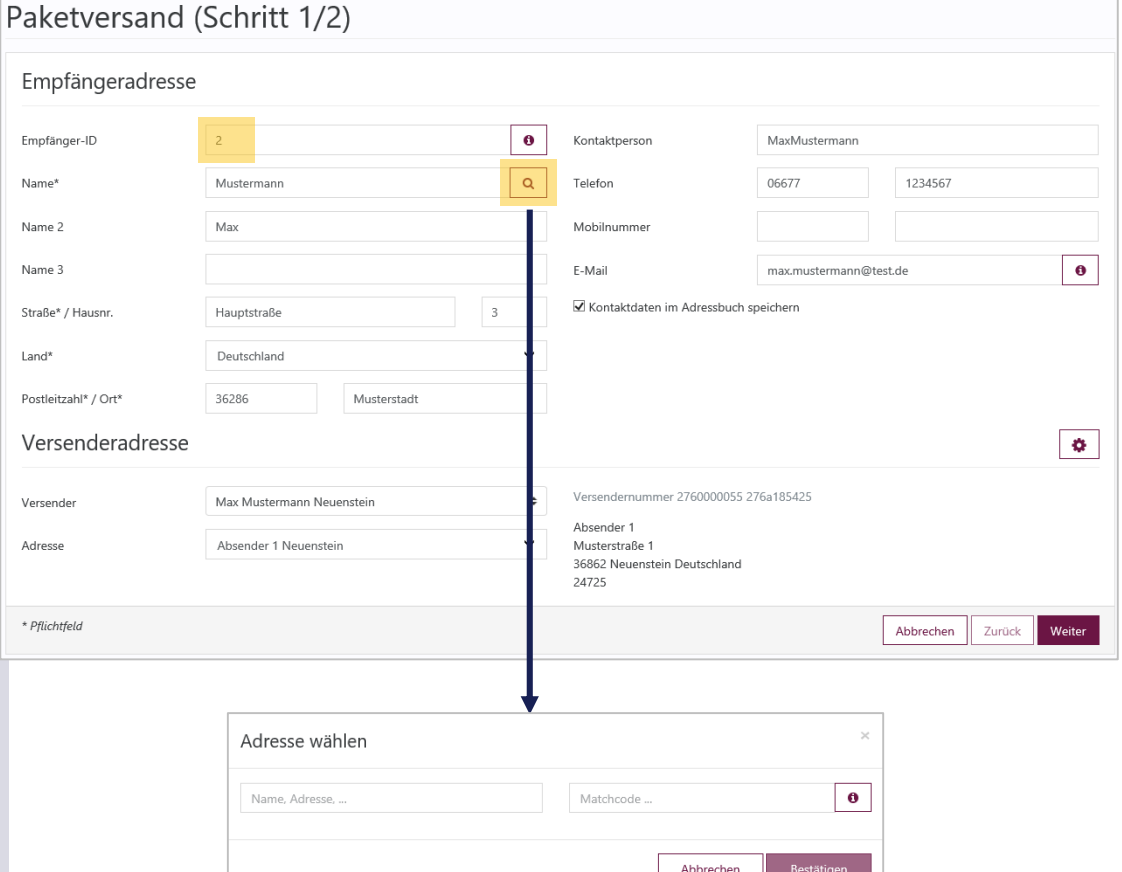

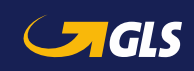

*Suche im Adressbuch*

#### **Erfassen Sie die produkt- und servicebezogenen Informationen sowie die Paketdetails:**

- Wählen Sie ein Produkt und ggf. einen oder mehrere Service(s).
- Abhängig vom Service können zusätzliche Informationen erforderlich sein (z.B. der Nachnahmebetrag beim *CashService* oder der Abstellort beim *DepositService*).
- **Erfassen Sie Versanddatum,** Paketgewicht und ggf. Referenznummern.
- Über "Weitere/s Paket/e versenden" bzw. "Weitere/s Paket/e versenden (Eingaben übernehmen)" können Sie weitere Pakete zu einer Sendung hinzufügen.

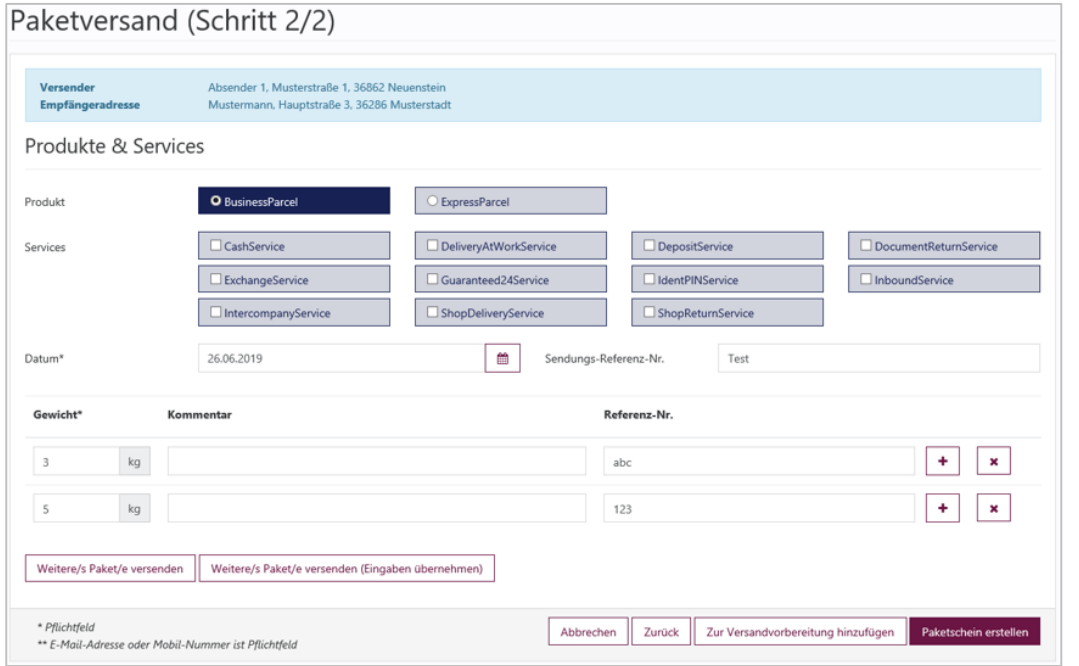

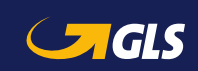

#### **Nun können Sie die Paketscheine drucken und speichern.**

#### **Bei Einstellung "Druckvorschau"**

- **Paketscheine werden im** Browser-Fenster angezeigt. Sie können diese nun speichern und drucken.
- Über "Download PDF" können Sie die Paketscheine als PDF-Datei herunterladen.
- Über "Neuer Auftrag" können Sie weitere Paketaufträge generieren.

#### **Bei Einstellung "Direktdruck"**

**Es wird eine Bestätigungs**meldung angezeigt, dass der Druckauftrag für die Paketscheine an den Drucker gesendet wurde.

#### Paketversand

Bitte drucken Sie den Paketschein aus und kleben ihn auf die größte Seite Ihres Paketes.

Sollten Sie Probleme bei der Anzeige des PDF haben, klicken Sie bitte auf 'Download PDF'. So können Sie die PDF-Datei auf Ihren Rechner herunterladen und speichern. Anschließend können Sie die Datei auf Ihrem Rechner öffnen und den Paketschein ausdrucken.

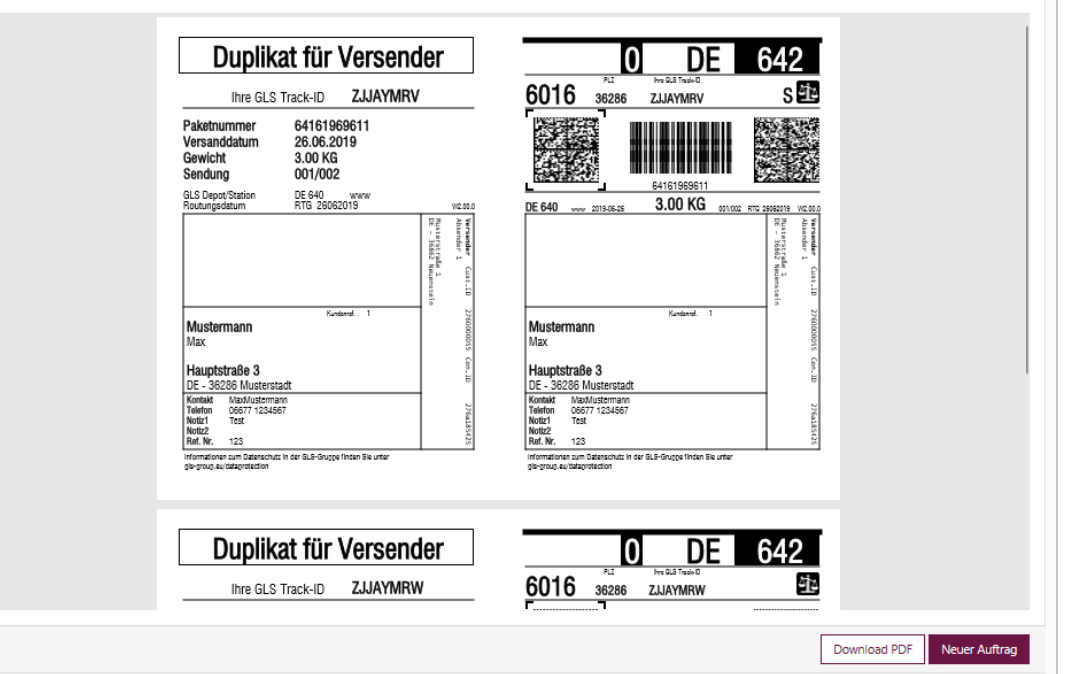

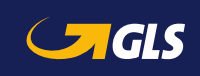

<span id="page-31-0"></span>Wie bisher können Sie über "Paketversand" Ihre Paketdaten erstellen und vor dem Ausdrucken der Paketscheine zwischenspeichern, indem Sie auf "Zur Versandvorbereitung hinzufügen" klicken. Oder importieren Sie über "Versandvorbereitung" Ihre Paket- und Adressdaten direkt aus Ihrem Webshop, bearbeiten Sie diese bei Bedarf und drucken Sie die Paketscheine einzeln oder im Stapeldruck aus.

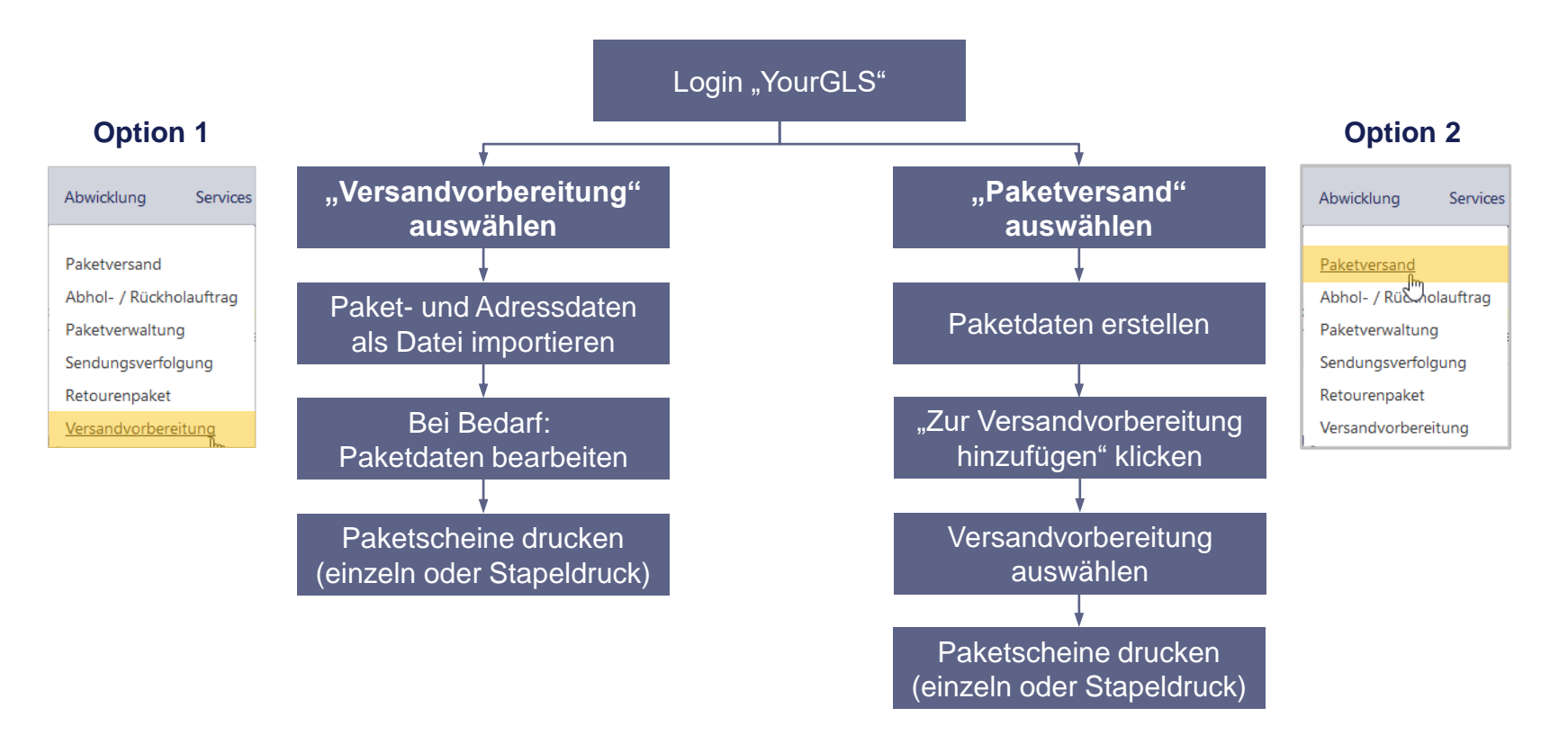

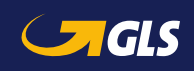

Wählen Sie "Abwicklung"  $\Rightarrow$  "Versandvorbereitung" und klicken Sie anschließend auf **"Pakete importieren"**.

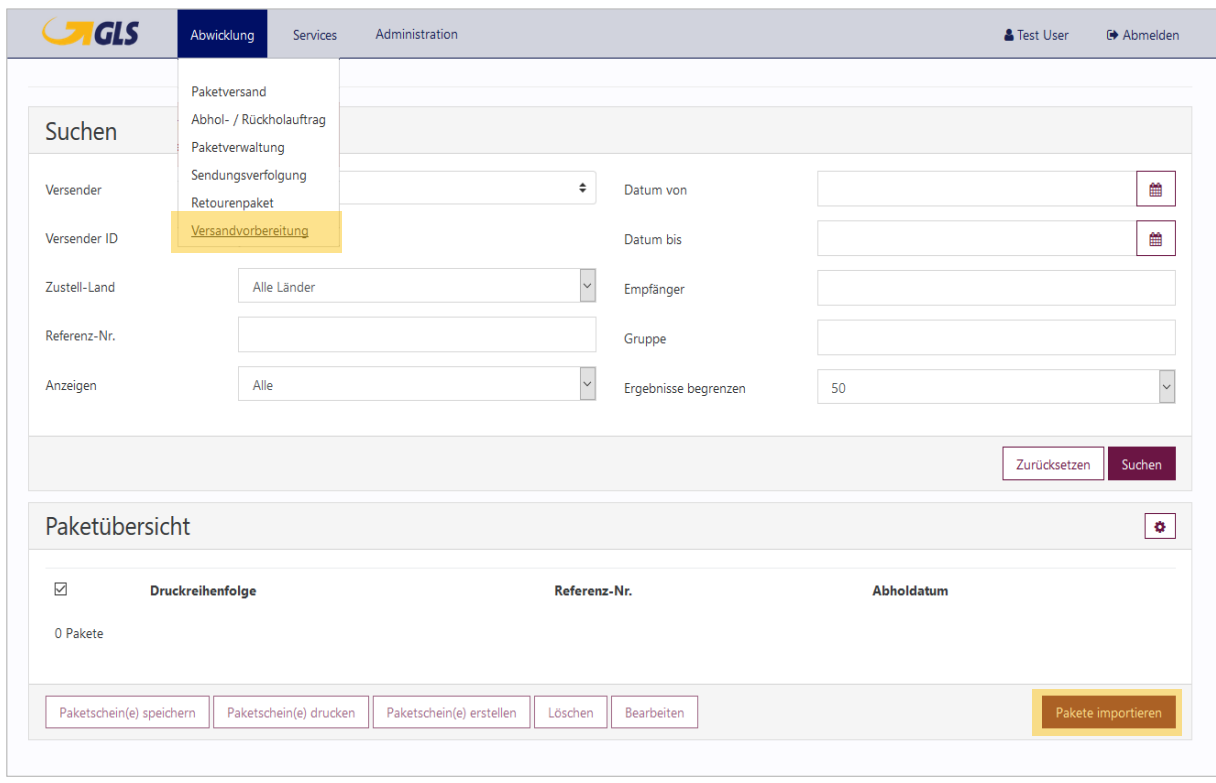

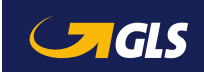

Bevor Sie Ihre Paketdaten importieren können, müssen Sie zunächst ein **neues Importprofil**  anlegen. Klicken Sie hierzu auf " $+$ ".

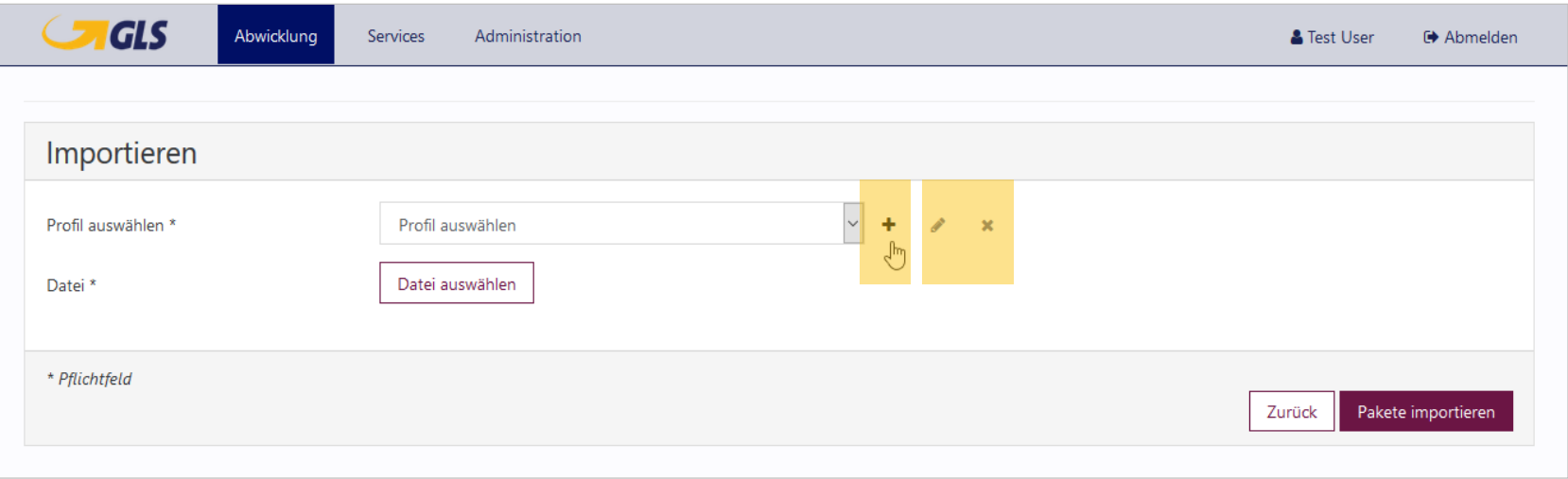

Angelegte Profile können Sie **i** jederzeit auswählen und über die Symbole "  $\mathcal{P}^n$  bearbeiten oder " $\mathsf{x}^n$ löschen.

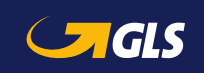

Erfassen Sie die Daten für das Profil:

- **•** Profilname
- Auswahl des Dateityps: Excel oder Tabellendaten (Textdateien)
- Setzen Sie einen Haken bei "Die erste(n) x Zeile(n) ignorieren" und geben Sie eine Zahl ein, wenn die erste(n) Zeilen der Importdatei nicht berücksichtigt werden soll(en). Mit der Zahl legen Sie fest, wie viele Zeilen von oben nicht importiert werden. So können Sie die Anzahl anderweitig genutzter Zeilen (z.B. Beschriftungen) vom Import ausschließen.

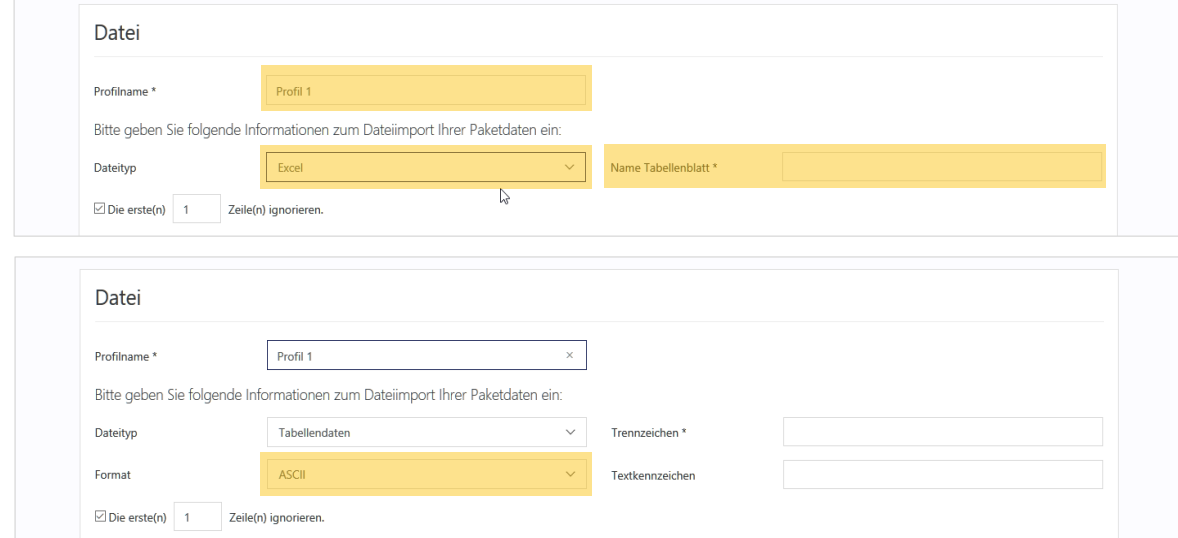

*i* Mit dem Dateityp Excel dürfen nur Dateien im Format xls und xlsx hochgeladen werden. CSV-Dateien und alle anderen Formate sind mit dem Dateityp Tabellendaten hochzuladen.

Bei **Excel**-**i** Dateien muss der **Name** des **Tabellenblatts** eingetragen werden.

Leerzeilen wer-**i** den grundsätzlich nicht importiert.

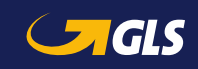

Erfassen Sie die Daten für das Profil:

 Auswahl eines Versenders oder einer alternativen Absenderadresse aus der Auswahlliste oder Ermittlung des Versenders mittels Mapping

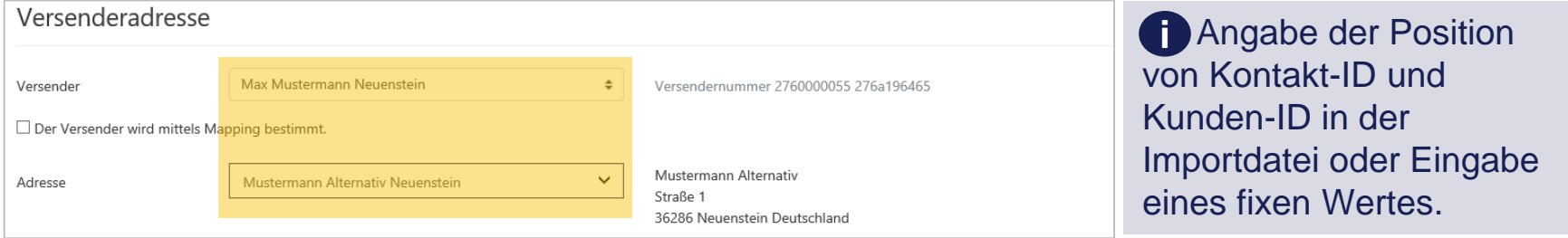

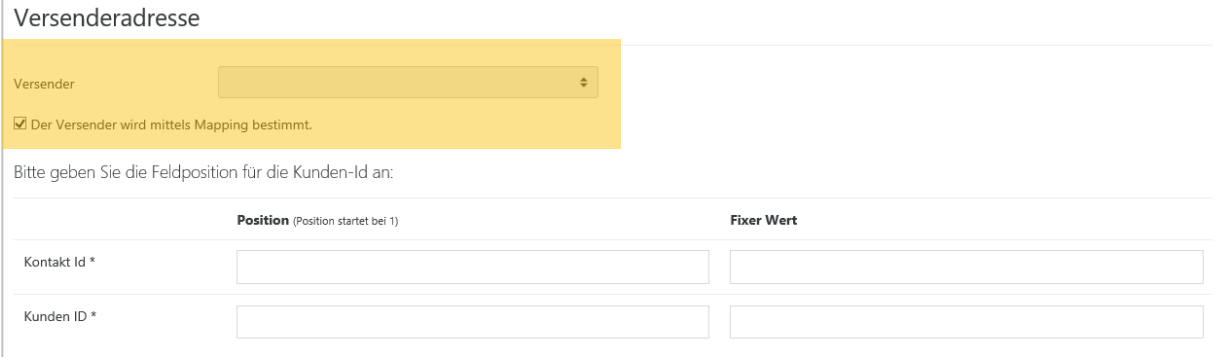

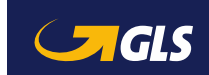

Versandvorbereitung - Option 1: Paketdaten importieren (5/8)

#### Erfassen Sie die Daten für das Profil:

#### **E** Zustelladresse

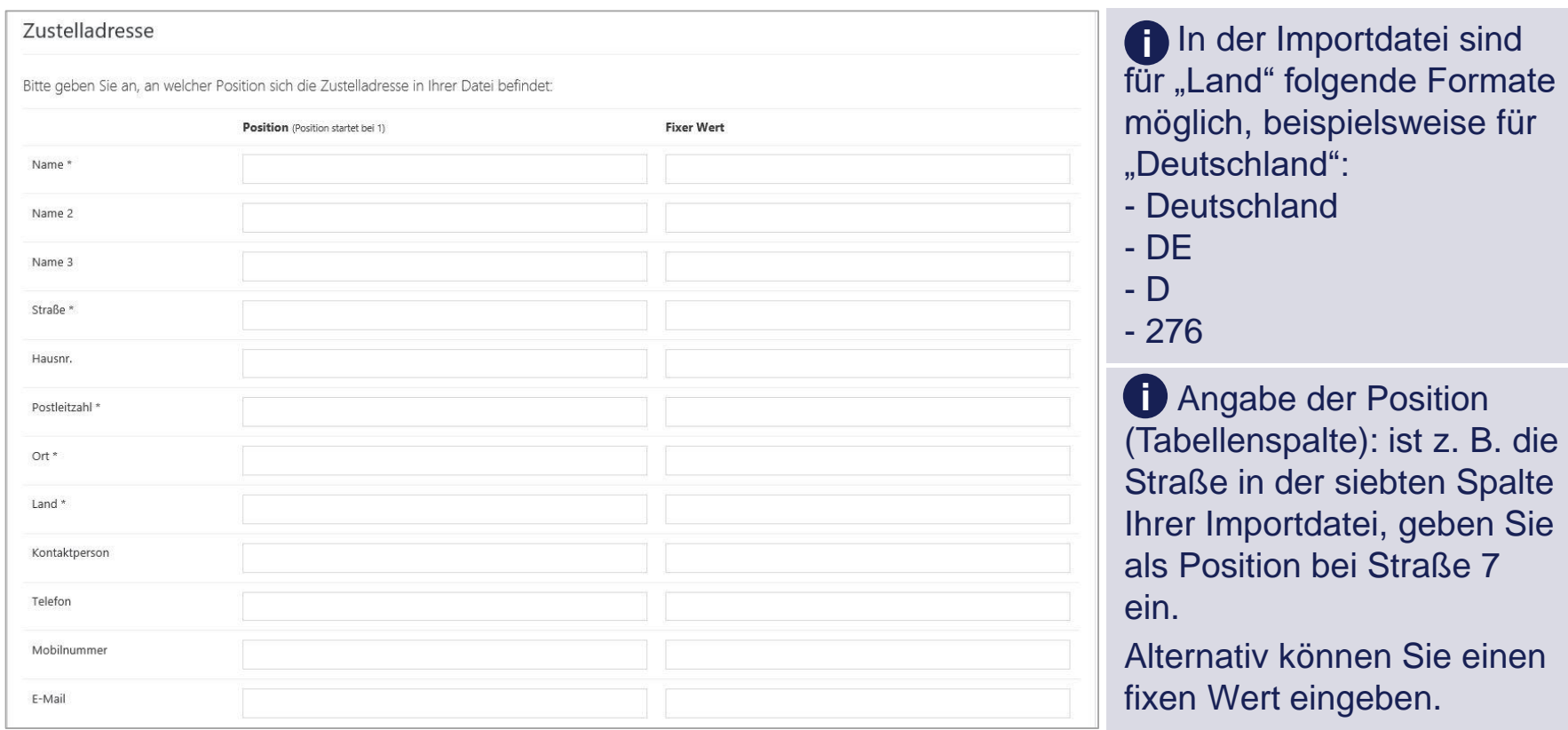

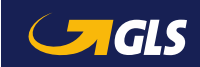

# Versandvorbereitung - Option 1: Paketdaten importieren (6/8)

#### Erfassen Sie die Daten für das Profil:

Paketdaten

### Klicken Sie auf "Speichern".

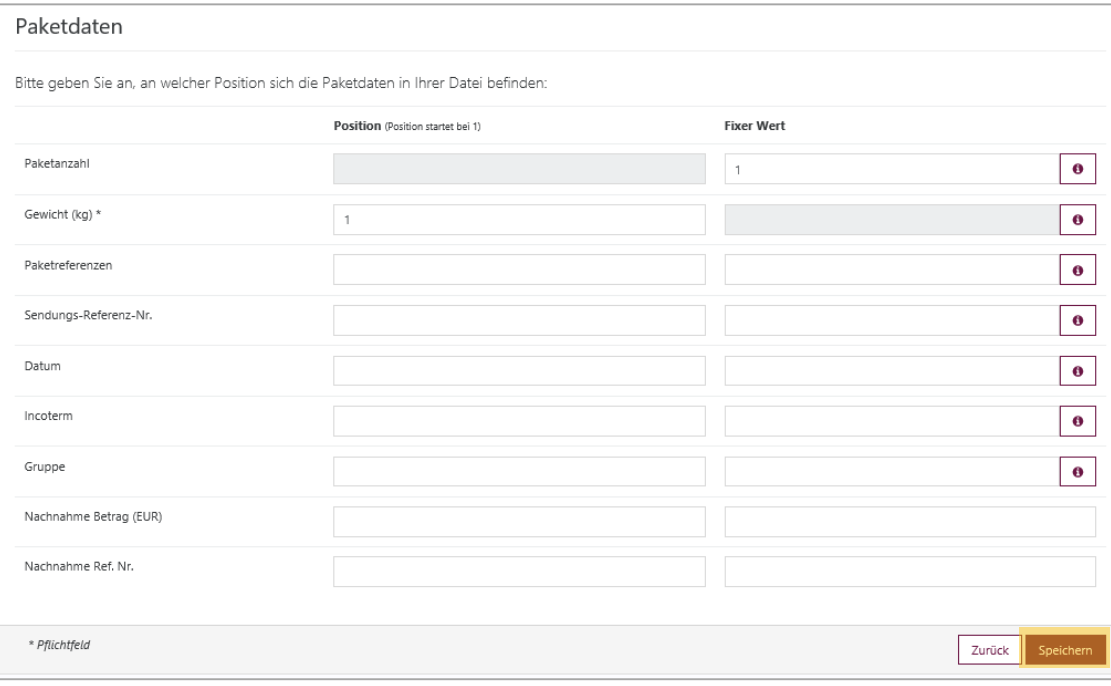

**i** Bei "Paketreferenz", "**Sendungs-Referenz-Nr.**", "**Nachname Ref.- Nr.**" und "**Nachname Betrag (EUR)**" erhält nur das erste Paket den Wert. Sollen **mehrere Nachname-Beträge** für die Pakete einer Sendung importiert werden, ist ein **Semikolon als Trennzeichen** zu verwenden. Beispiel: 2,50;7,00;3,99.

**Gewichte** können als **ganze i Zahlen** oder **mit Komma als Dezimaltrennzeichen und zwei Nachkommastellen** importiert werden. Der eingetragene Wert bei **"Gewicht (kg)"** wird **gleichmäßig** auf alle Pakete verteilt. Alternativ gibt man das Gewicht für **jedes Paket einzeln**, **getrennt durch Semikolon**, ein.

#### **Paketreferenzen, Sendungs-Referenz-Nr.** und **Gruppe i** sind **kundenspezifische Einträge.**

**i** Das **Datum** (auch in der Excel-Importdatei) muss im Format **jjjjmmtt** formatiert sein.

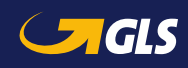

Anschließend können Sie Ihre Importdatei auswählen und auf "**Pakete importieren**" klicken.

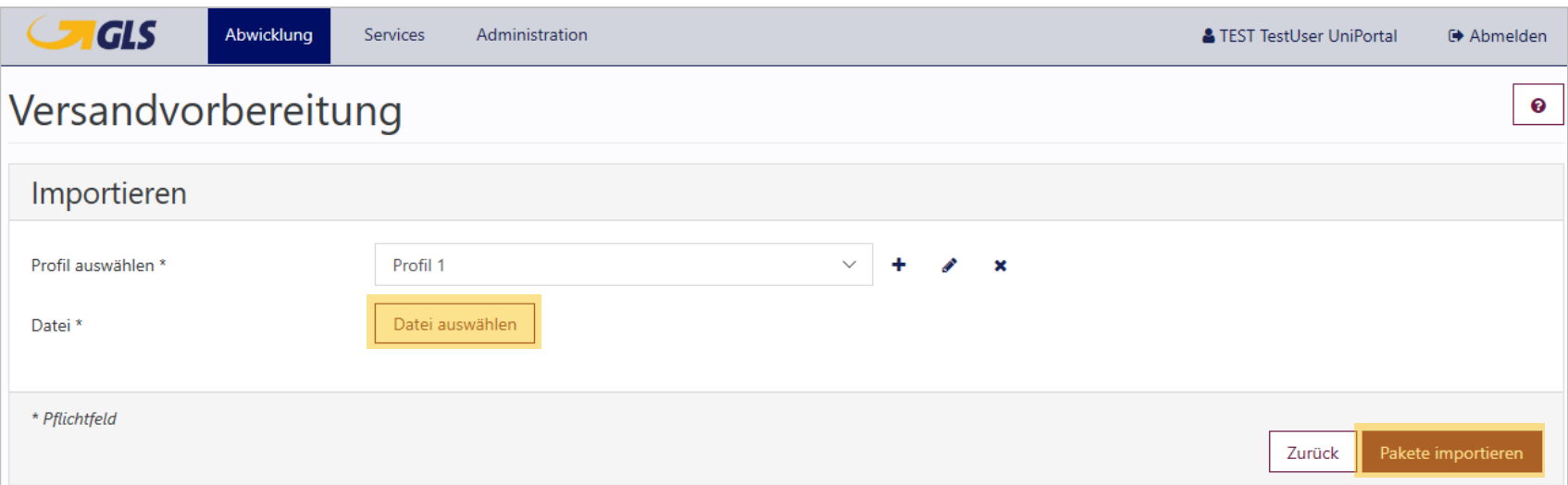

**i** Der Screen kann nur max. 2.000 Datensätze in einer Datei importieren (Achtung: Kopfzeilen zählen mit). Pro Datensatz (=gleiche Empfängeradresse) können bis max. 99 Pakete in der Datei angegeben werden.

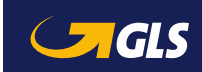

#### Die importieren Paketdaten werden in der "Paketübersicht" angezeigt.

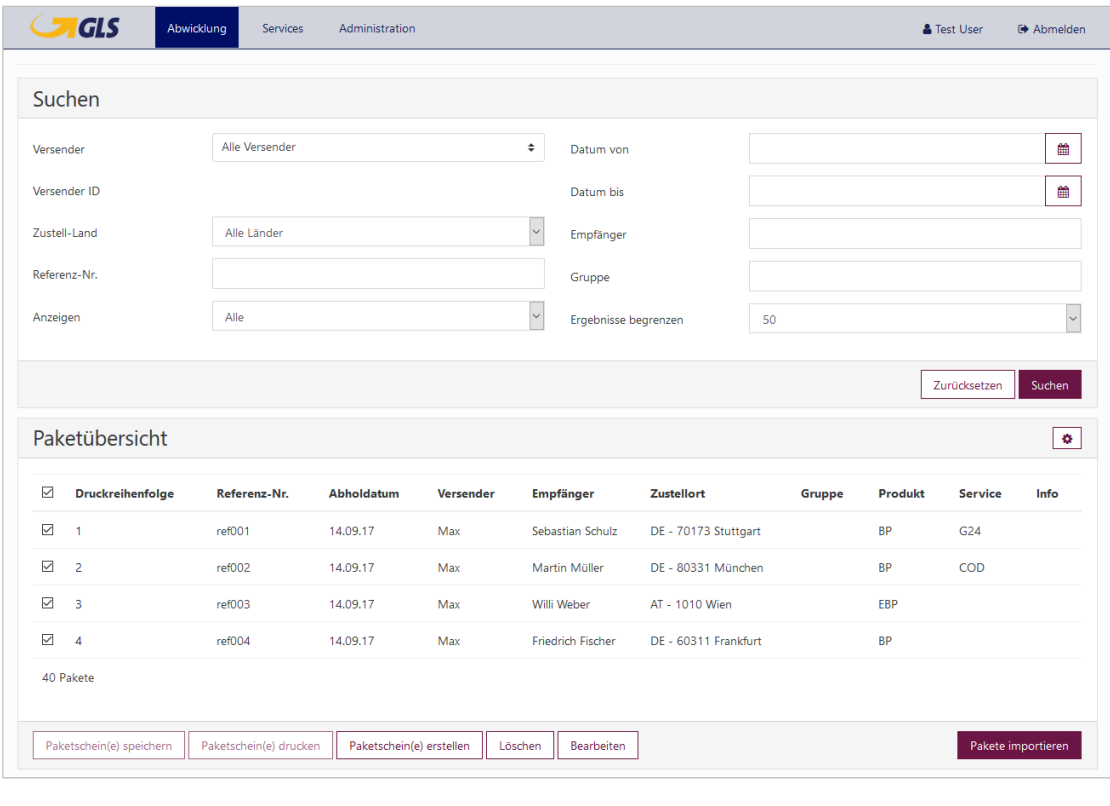

**i** Zu diesem Zeitpunkt sind den **Paketdaten noch keine Paketnummern zugewiesen**.

**i** Auf dem Screen werden von max. 2.000 importierten **Datensätzen jeweils nur max. 500 angezeigt**. Um die weiteren Datensätze anzeigen zu lassen, muss man erst drucken oder löschen. Sofern nicht alle auf einmal gedruckt werden sollen, empfiehlt es sich daher, nur 500 Datensätze mit maximal 1.000 Paketen zur gleichen Zeit zu importieren. Wegen der Dateigröße können maximal 1.000 Paketscheine zugleich erstellt werden.

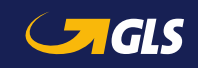

### Wählen Sie "Abwicklung"  $\Rightarrow$  "Paketversand", um Ihre Paketdaten zu erfassen.

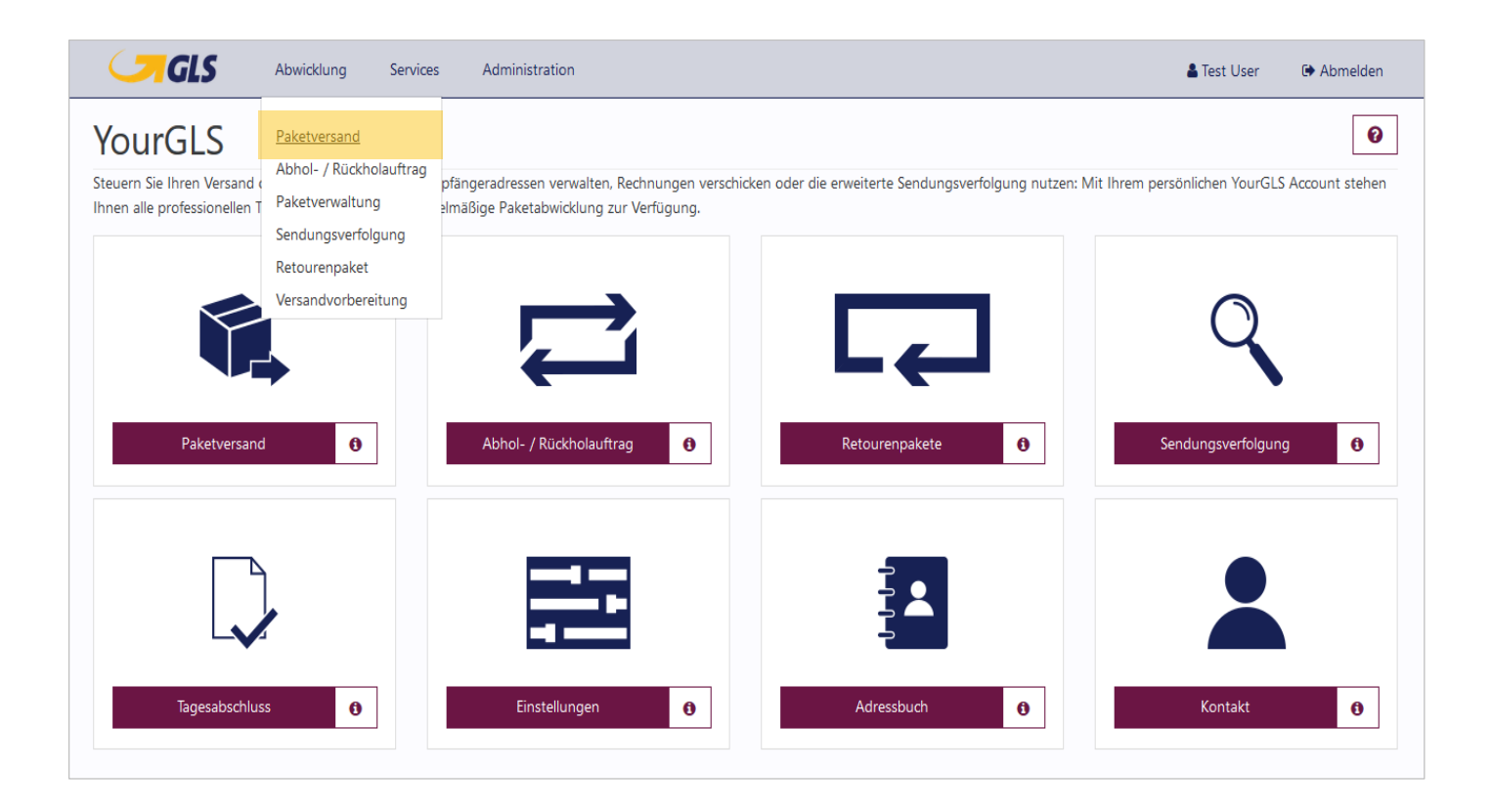

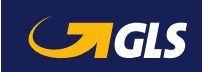

**Cras** 

## Versandvorbereitung - Option 2: Paketdaten erzeugen über "Paketversand" (2/3)

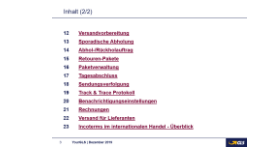

Nach Erfassung der Paketdaten können Sie wählen, ob Sie die Paketscheine direkt erstellen möchten oder ob Sie die Paketdaten in der "Versandvorbereitung" (Paketübersicht) speichern möchten.

In der Versandvorbereitung (Paketübersicht) können nur Pakete ohne Services bzw. Pakete mit folgenden Services gespeichert werden: **i**

- *Guaranteed24Service*
- *FlexDeliveryService*
- *CashService*
- *- DocumentReturnService*

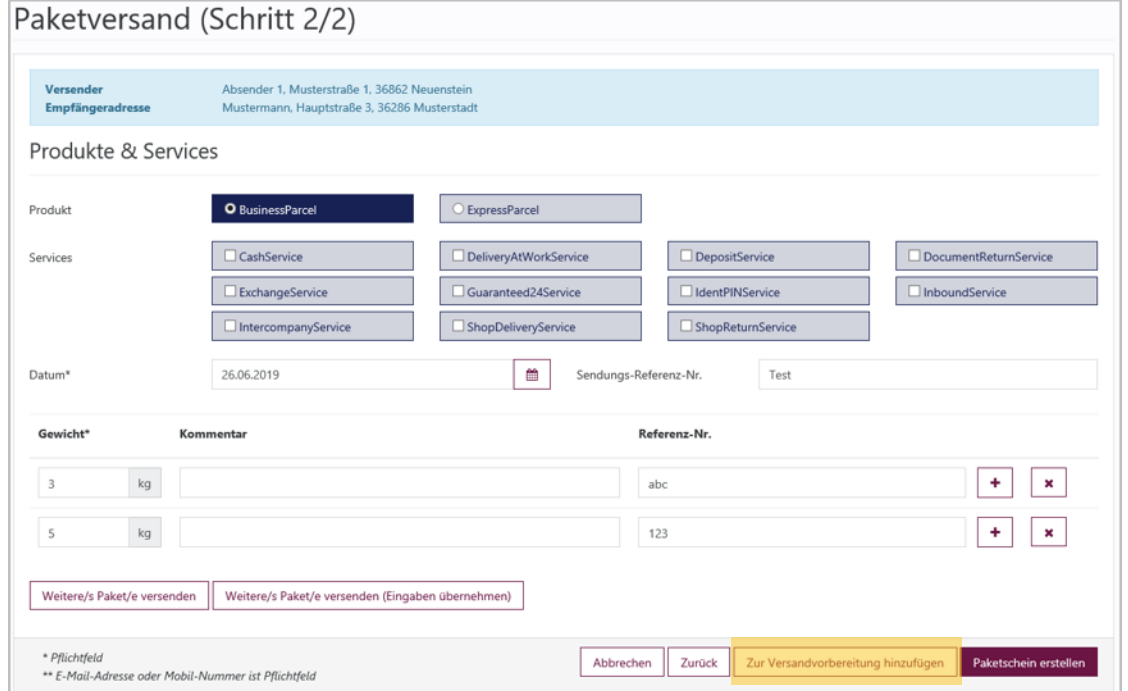

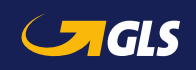

Wählen Sie anschließend "Abwicklung"  $\Rightarrow$  "Versandvorbereitung", um die gespeicherten Paketdaten aufzurufen.

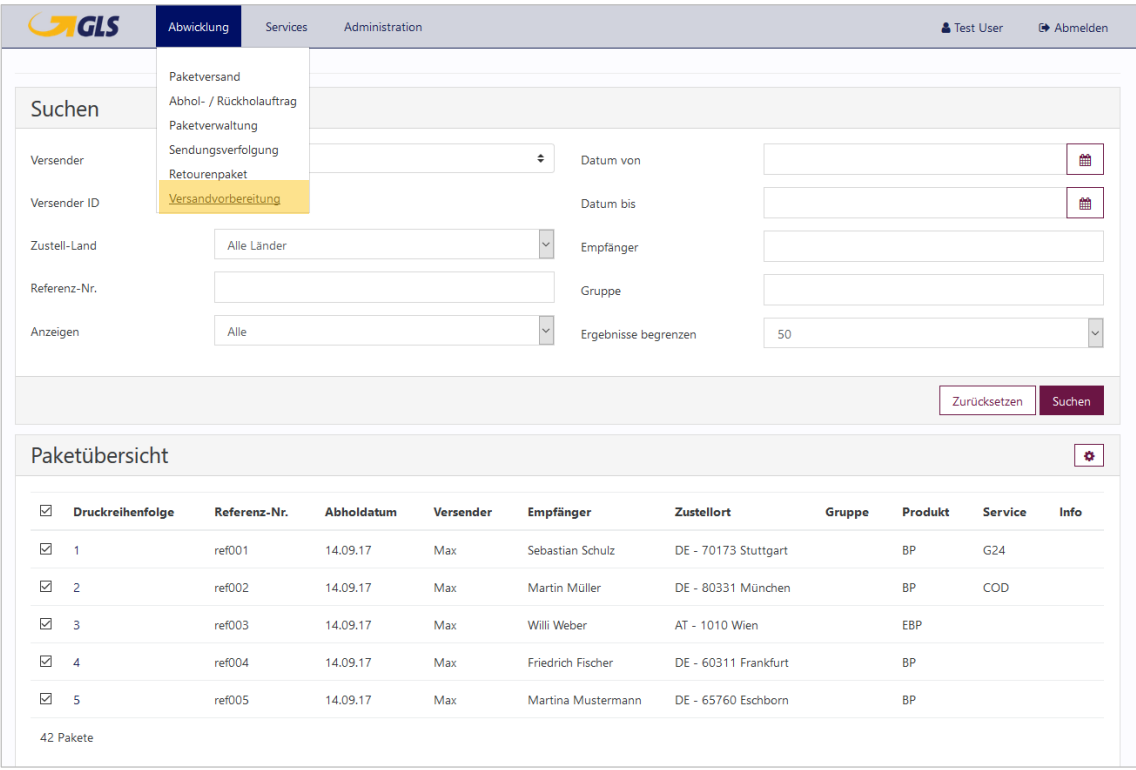

Bei der Funktion "Versandvorbereitung" (Zur Paketübersicht hinzufügen) können keine alternativen Versenderadressen verwendet werden. **i**

**i** Im oberen Bereich können Sie anhand von verschiedenen Kriterien nach Sendungen in der Paketübersicht suchen.

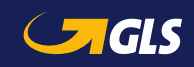

Sie können die Paketdaten in der "Versandvorbereitung" jederzeit bearbeiten. Wählen Sie hierzu die entsprechende(n) Sendung(en) aus und klicken Sie auf "Bearbeiten". Alternativ können Sie direkt auf die jeweilige Positionsnummer klicken. Dadurch gelangen Sie in die Paketbearbeitung.

Wählen Sie "Löschen", um die gewünschten Paketdaten aus der Versandvorbereitung zu entfernen.

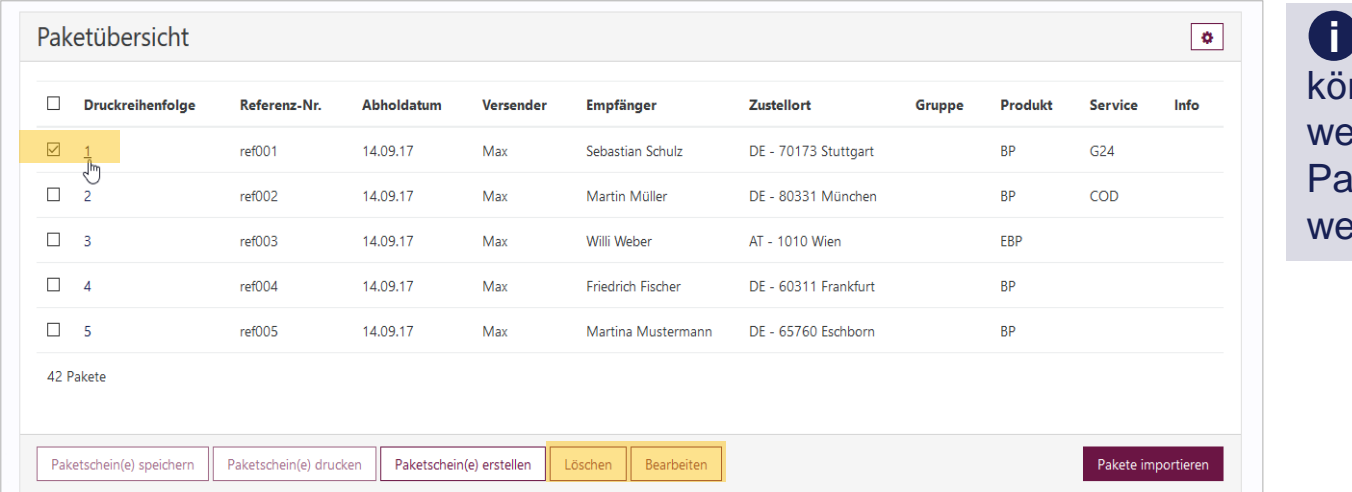

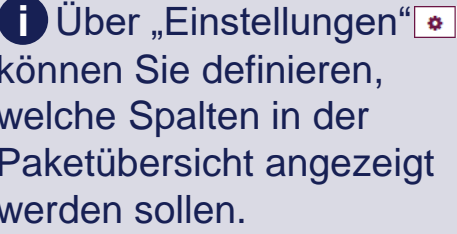

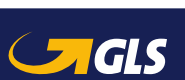

Um die Paketscheine (als PDF) für die Sendungen in der "Versandvorbereitung" zu erzeugen, markieren Sie die entsprechende(n) Sendung(en) und klicken Sie auf "Paketschein(e) erstellen".

**i** Eine PDF-Datei darf max. 1.000 Paketscheine enthalten, sonst wird die PDF Datei zu groß. Sind es mehr als 1.000 Pakete, gibt der Screen eine Fehlermeldung zurück.

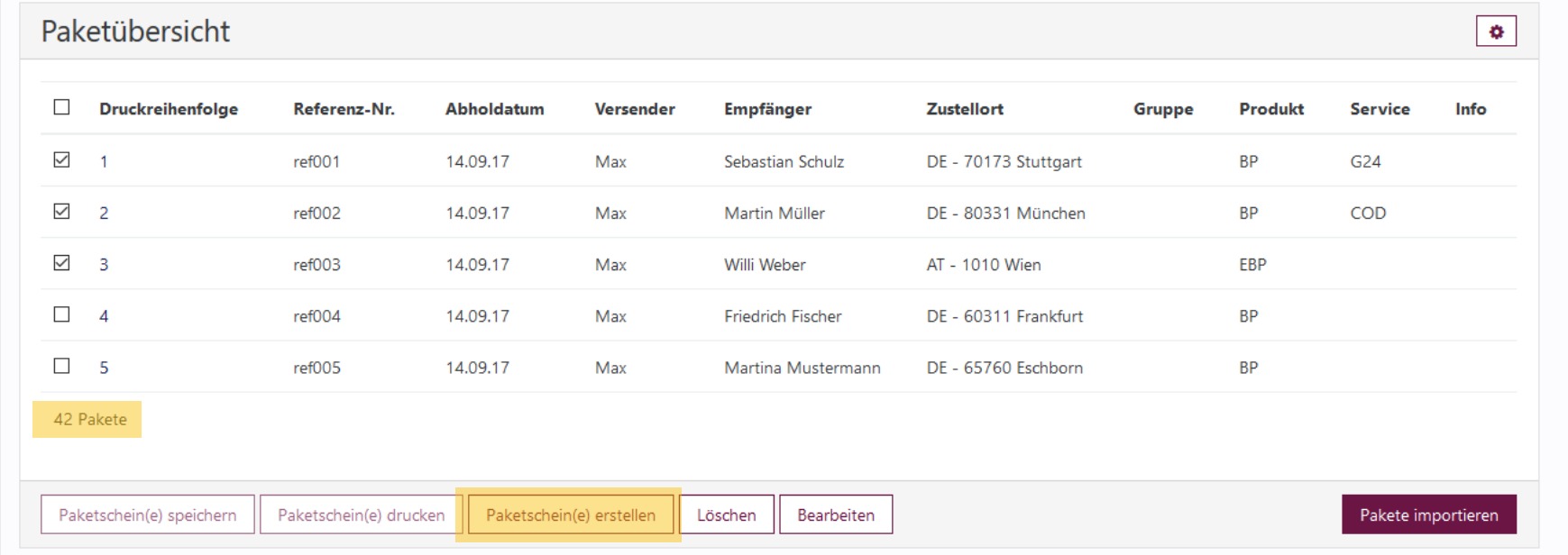

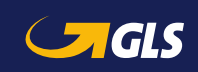

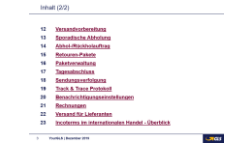

Wurden die PDF-Paketscheine erfolgreich generiert, wird in der Spalte "Info" ein PDF-Symbol angezeigt. Nun können Sie die Paketscheine speichern bzw. drucken.

- 
- $\blacksquare$  Paketscheine speichern  $\blacksquare$  Paketscheine herunterladen und speichern
- Paketscheine drucken  $=$  Paketscheine drucken bzw. Druckvorschau anzeigen (in Abhängigkeit davon, ob "Direktdruck" oder "Druckvorschau" in den YourGLS "Benutzereinstellungen" aktiviert ist)

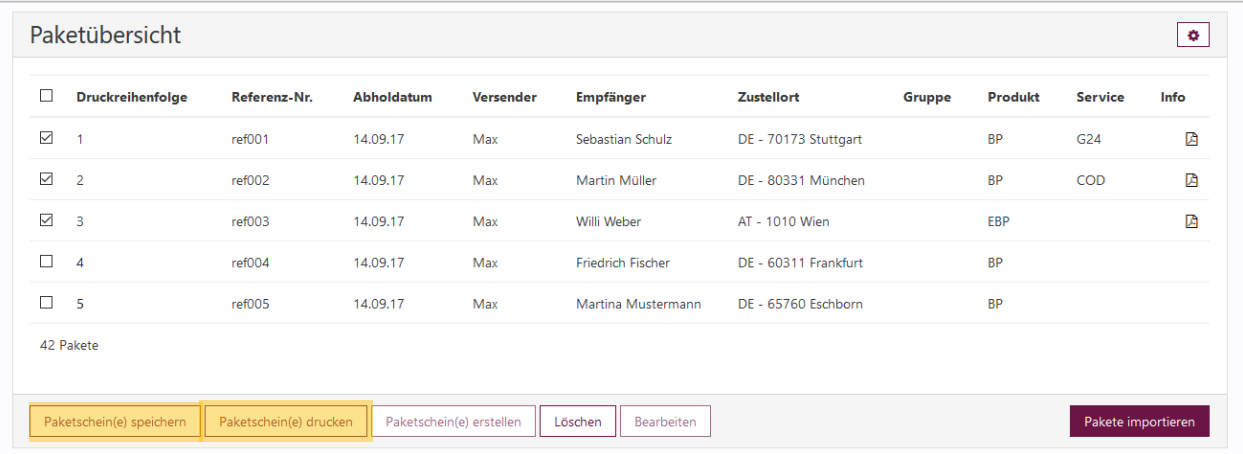

**i** Sie haben die Möglichkeit, Paketscheine für einzelne Sendungen zu drucken oder gleichzeitig für alle Sendungen (Stapeldruck).

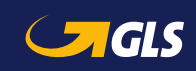

#### <span id="page-46-0"></span>**Hier können Sie Ihr zuständiges GLS Depot mit einer sporadischen Abholung beauftragen.**

- Wählen Sie den Absender, das Abholdatum und die Menge der abzuholenden Pakete. Optional können Sie eine Anmerkung hinzufügen.
- Mit Klick auf den Button "Absenden" wird die sporadische Abholung beauftragt.

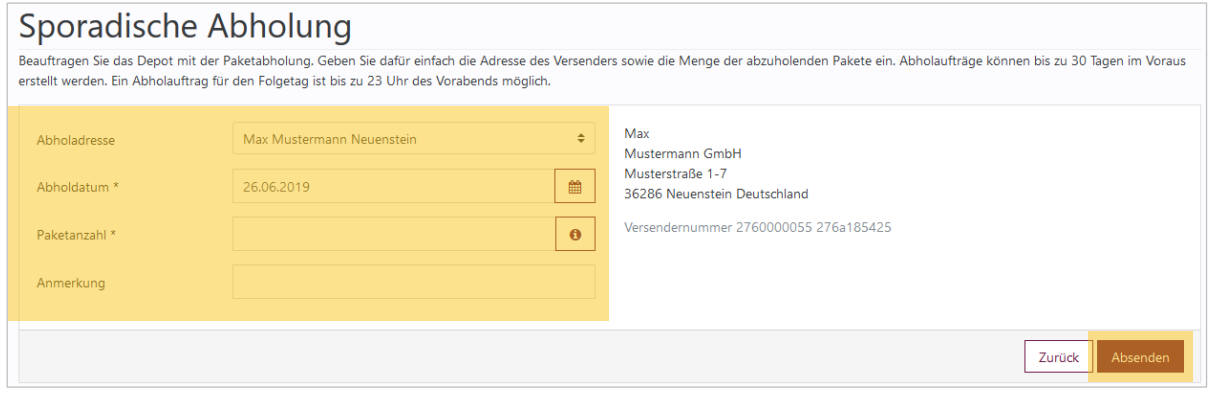

## **Abholungen** können **bis zu 30 Tagen im Voraus avisiert i** werden.

Damit die **Pakete garantiert am Folgetag** abgeholt werden können, müssen sie **bis 23 Uhr am Vorabend** gemeldet werden.

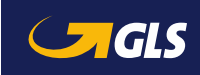

- Mit Klick auf den Button "**Neue Anfrage zur Abholung**" können Sie weitere Abholungen erfassen.
- **Mit Klick auf den Button** "**Ausgewählte Aufträge stornieren**" können Sie markierte Abholaufträge **bis 23 Uhr des Vortages** der geplanten Abholung stornieren.

**Beachten Sie, dass jedes** abzuholende **Pake**t **mit** einem gültigem **Paketschein** versehen sein muss!

**Abholungen** werden **von Montag bis Freitag**  durchgeführt.

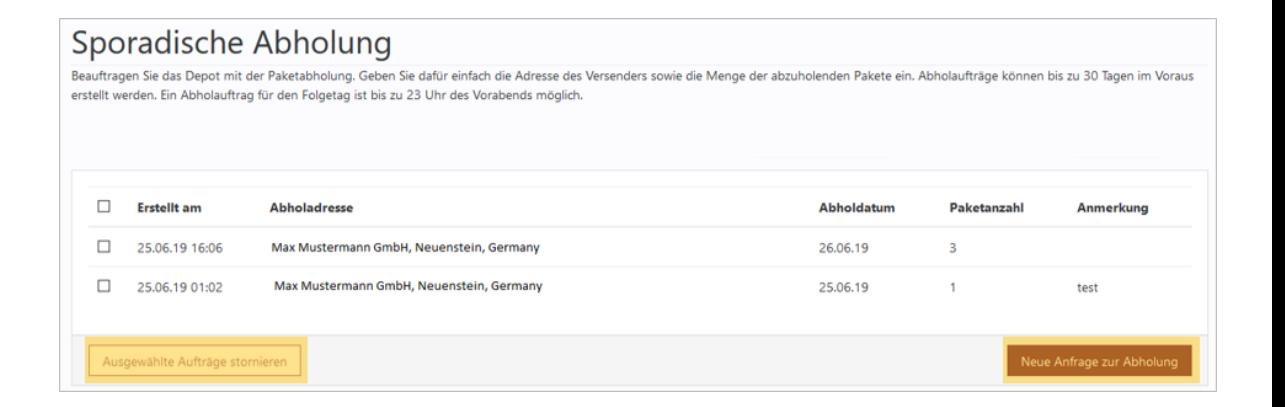

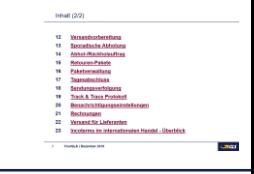

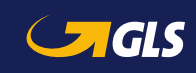

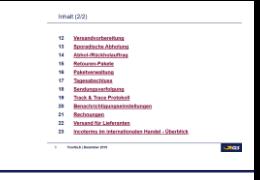

#### <span id="page-48-0"></span>**Erfassen Sie alle erforderlichen Adressdaten:**

- Erfassen Sie die Abholadresse.
- Wählen Sie zwischen dem *Pick&Return-Service* und dem *Pick&ShipService.*
- Wählen Sie den Versender.
- Nur bei *Pick&ShipService:*  Erfassen Sie die Empfängeradresse.

*Pick&ReturnService* Paketabholung von jeder beliebigen Adresse europaweit und Retoure zum GLS-Kunden.

#### *Pick&ShipService*

Paketabholung und Zustellung von / an jede beliebige Adresse europaweit.

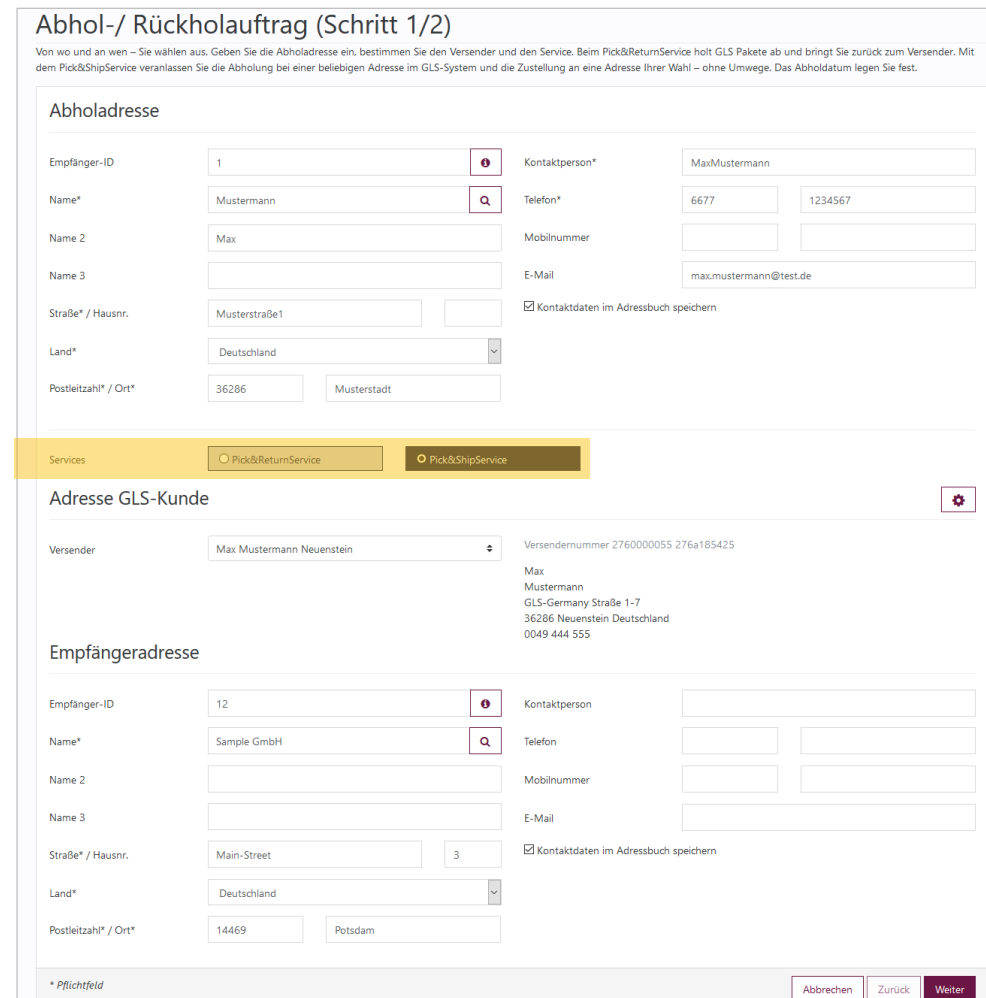

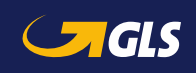

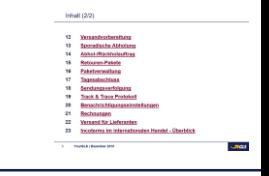

#### **Erfassen Sie die produkt- und servicebezogenen Informationen sowie die Paketdetails:**

- **-** Das Produkt "*BusinessParcel"* wird vorgeblendet, wählen Sie ggf. einen Service.
- Erfassen Sie Abholdatum, Paketgewicht und ggf. Referenznummern.
- Über "Weitere/s Paket/e versenden" bzw. "Weitere/s Paket/e versenden (Eingaben übernehmen)" können Sie weitere Pakete erfassen.

*DeliveryAtWorkService* Paketzustellung direkt an den Arbeitsplatz des Empfängers.

*DocumentReturnService* Paketzustellung und Rückführung von Originaldokumenten.

#### Abhol-/ Rückholauftrag (Schritt 2/2)

Von wo und an wen – Sie wählen aus. Geben Sie die Abholadresse ein, bestimmen Sie den Versender und den Service. Beim Pick&ReturnService holt GLS Pakete ab und bringt Sie zurück zum Versender. Mit lem Pick&ShipService veranlassen Sie die Abholung bei einer beliebigen Adresse im GLS-System und die Zustellung an eine Adresse Ihrer Wahl – ohne Umwege. Das Abholdatum legen Sie fest.

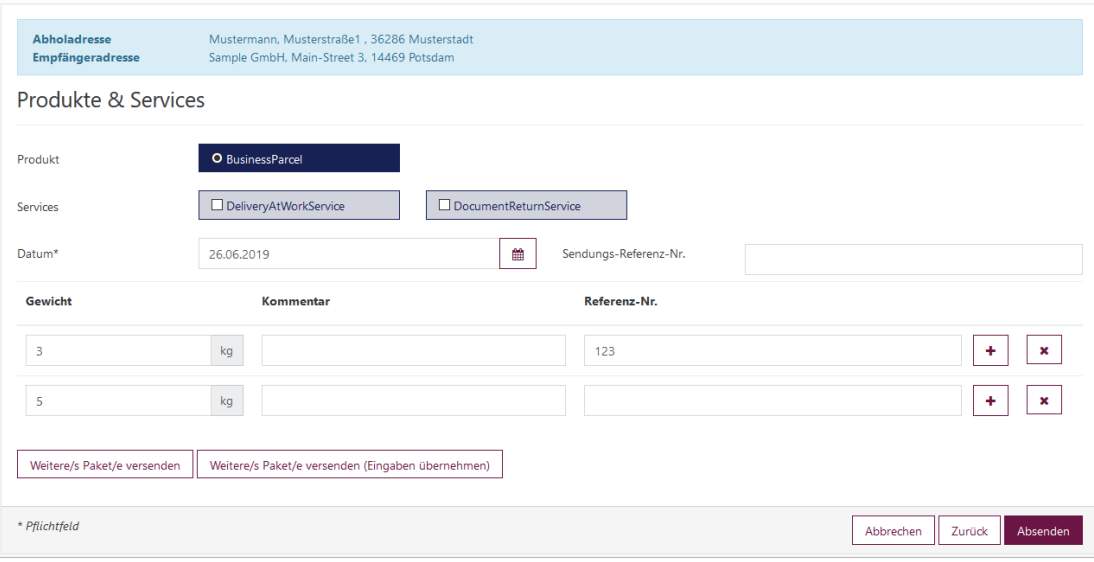

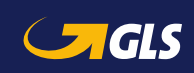

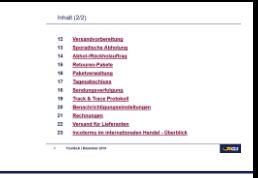

#### **Nun können Sie die Zusammenfassung Ihres Auftrags drucken und speichern.**

#### **Bei Einstellung "Druckvorschau"**

- **EXECUTE:** Zusammenfassung wird im Browserfenster angezeigt. Sie können diese speichern und/oder drucken.
- Über "Download PDF" können Sie die Zusammenfassung als PDF-Datei herunterladen.
- Über "Neuer Auftrag" können Sie weitere Aufträge generieren.

#### **Bei Einstellung "Direktdruck"**

**Es wird eine Bestätigungsmeldung** angezeigt, dass der Druckauftrag an den Drucker gesendet wurde.

Die Paketscheine bringt der Fahrer bei Abholung der Pakete mit. **i**

Pakete mit *Pick&ShipService* und *Pick&ReturnService* können nicht über die Paketverwaltung storniert werden. Wenden Sie sich dafür an Ihr zuständiges Depot. **i**

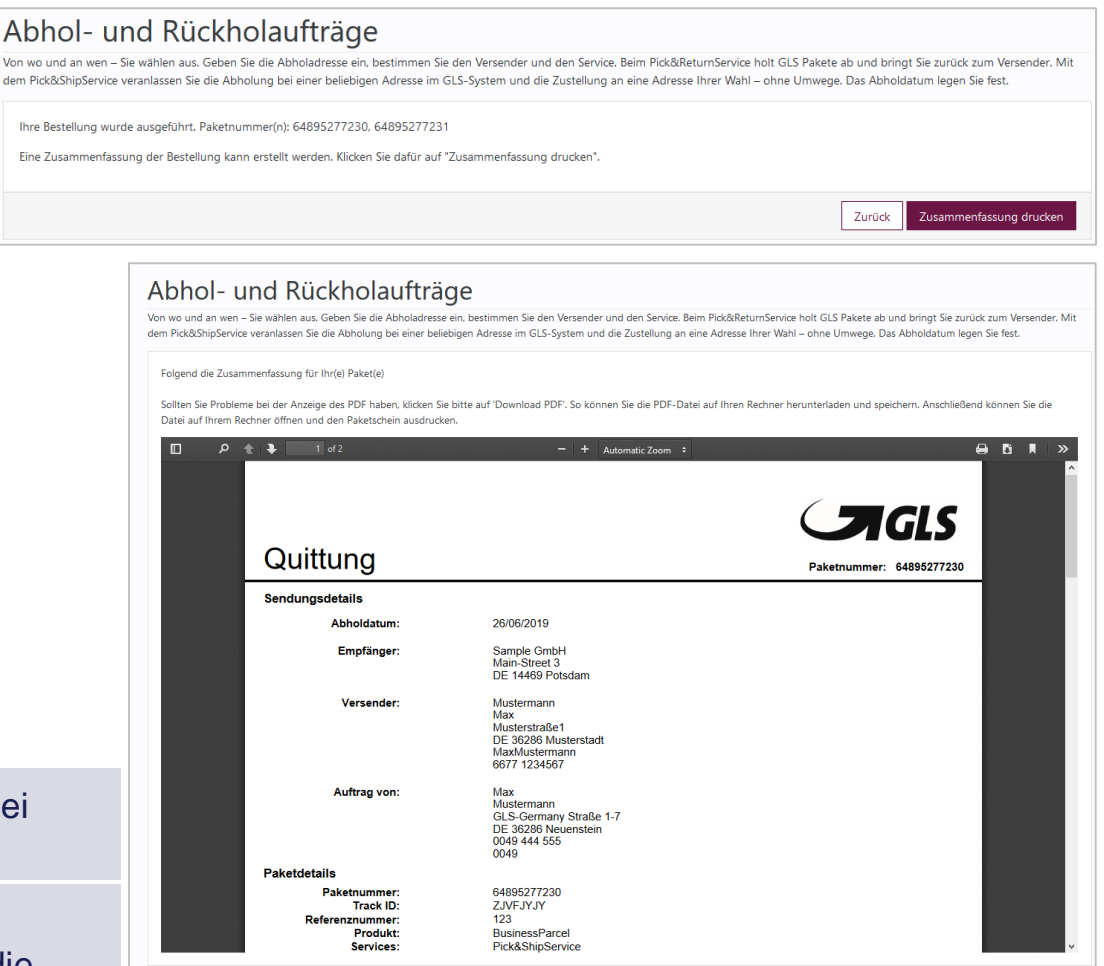

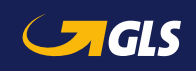

Download PDF

#### <span id="page-51-0"></span>**Möchten Sie für Ihren Empfänger ein Retouren-Label (ohne Hinpaket) erzeugen, erfassen Sie zunächst die Adressdaten:**

- Wählen Sie die Empfängeradresse des/der Retourenpakete(s).
	- Ist für Sie eine separate Retouren-Adresse im GLS-System erfasst, wird diese einge-blendet. Über "Standardadresse des Versenders verwenden" werden die Felder mit Ihrer Standardkundenadresse gefüllt.
	- Ist für Sie keine separate Retourenadresse im GLS-System hinterlegt, wird Ihre Standardkundenadresse vorgeblendet. Der Button ist dann inaktiv.
- **Erfassen Sie die Absender**adresse des/der Retourenpakete(s).
- Über "Weitere/s Pakete/s versenden" können Sie weitere Pakete erfassen.

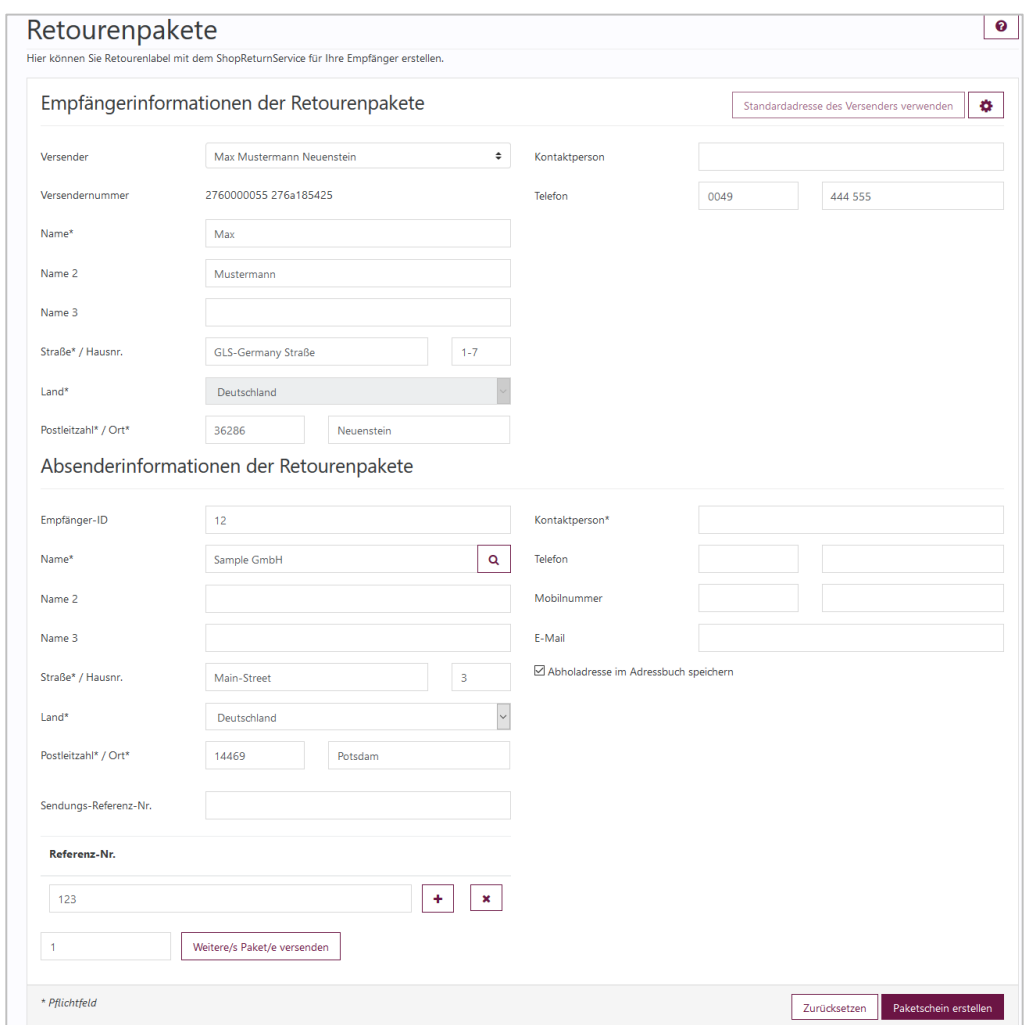

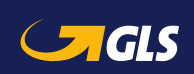

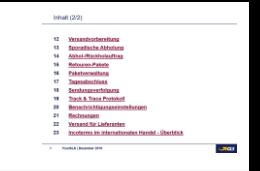

#### **Sie können die Retouren-Label nun speichern und an Ihren Empfänger versenden.**

- Über "Versand als E-Mail mit Anhang" können Sie dem Empfänger das Retouren-Label als PDF-Datei und als mobilen Paketschein (QR-Code) zur Verfügung stellen.
- Über "Versand als E-Mail mit Link" können Sie dem Empfänger einen Link zum Herunterladen des Retouren-Paketscheins schicken.
- **■** Über "Download PDF" können Sie das Retouren-Label herunterladen und speichern.
- **■** Über "Neue Retoure" können Sie weitere Retouren-Label erstellen.

#### Retourenpakete .<br>Hier können Sie Retourenlabel mit dem ShopReturnService für Ihre Empfänger erstellen. Bitte drucken Sie den Paketschein aus und kleben ihn auf die größte Seite Ihres Paketes

Sollten Sie Probleme bei der Anzeige des PDF haben, klicken Sie bitte auf Download PDF. So können Sie die PDF-Datei auf Ihren Rechner herur auf Ihrem Rechner öffnen und den Paketschein ausdrucken

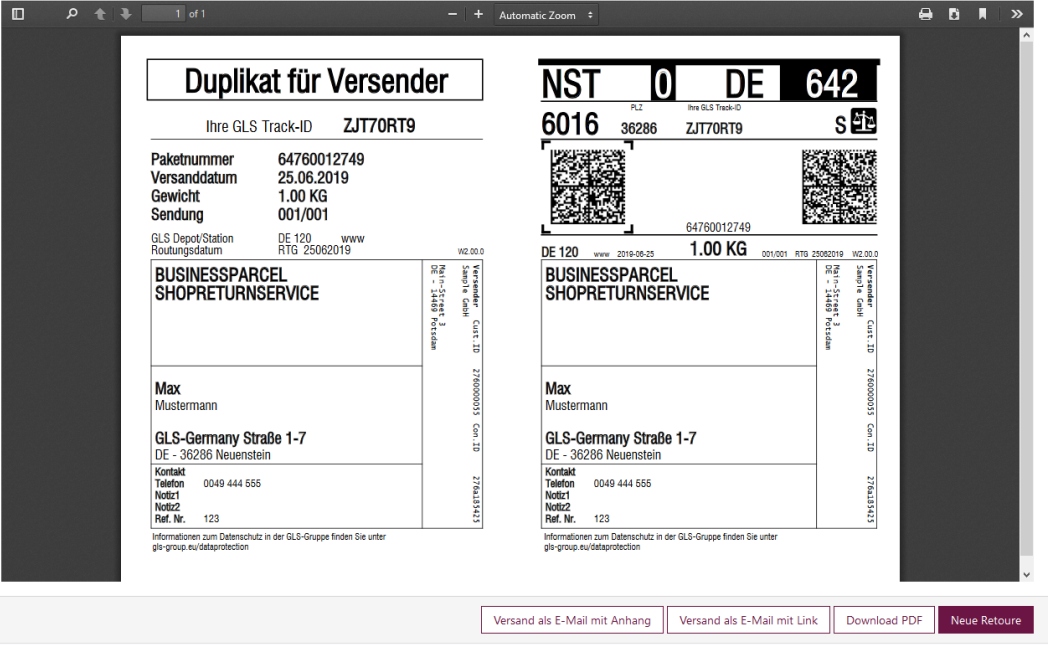

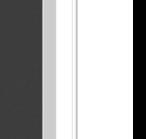

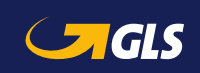

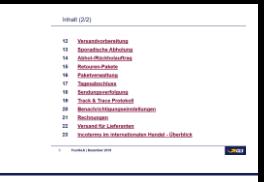

#### <span id="page-53-0"></span>**Hier können Sie Ihre Paketscheine erneut ausdrucken und Pakete stornieren.**

Geben Sie Ihre Suchkriterien ein und wählen Sie "Suchen".

Markieren Sie in der Ergebnisliste ein oder mehrere Paket(e) und wählen Sie "Paket(e) stornieren" bzw. "Neudruck der Paketschein(e)".

Paketscheine können Sie nur **vor dem Tagesabschluss**  stornieren! **i**

Haben Sie bereits einen Tagesabschluss vorgenommen und möchten trotzdem einen Paketschein stornieren, wenden Sie sich bitte an Ihr zuständiges Depot.

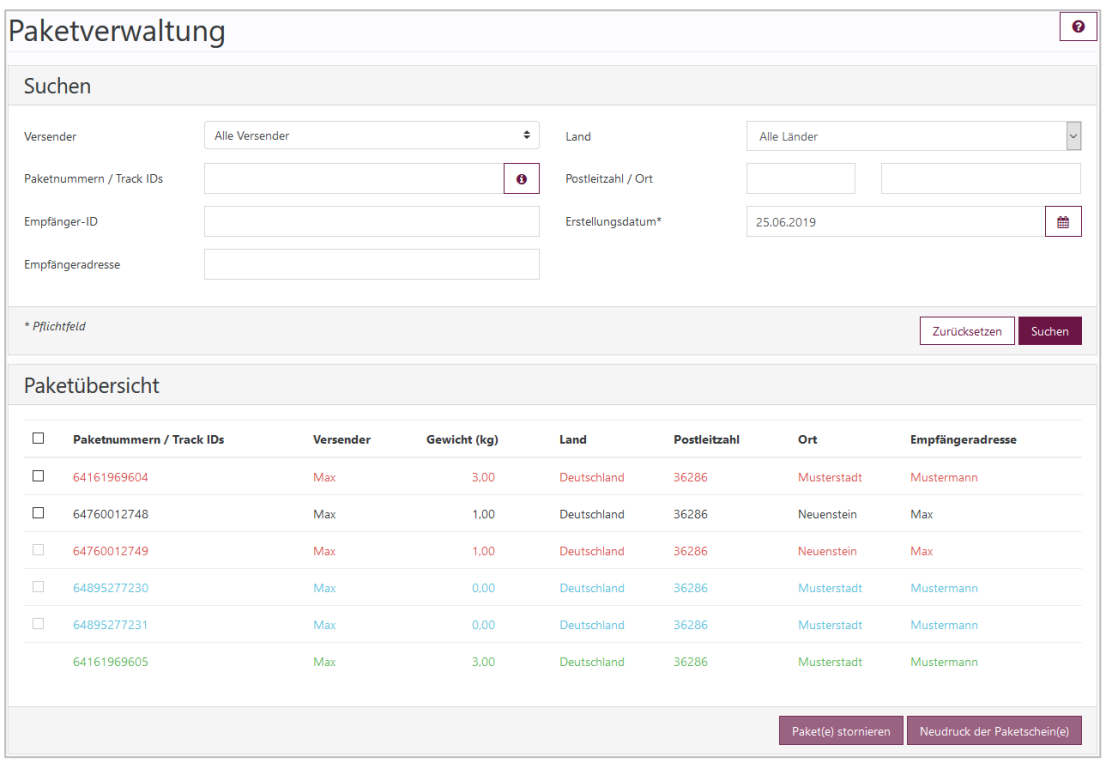

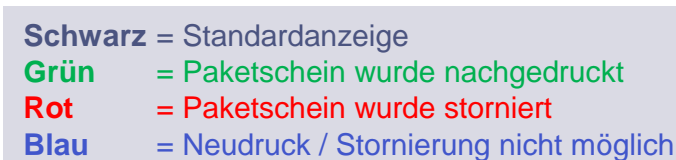

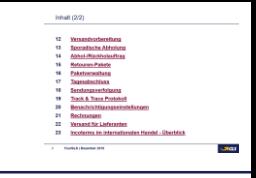

#### <span id="page-54-0"></span>**Wählen Sie einen Versender und ein Datum aus, um den Tagesabschluss zu erstellen.**

- Sie können wählen, ob Sie eine einfache Übernahmequittung (zur Unterschrift durch den Fahrer) und / oder eine detaillierte Tagesliste aller Pakete erstellen möchten.
- **Haben Sie bereits einen Tages**abschluss durchgeführt und danach noch weitere Paketscheine erstellt, können Sie wählen, ob Sie den Tagesabschluss noch einmal für alle Pakete oder nur für die zusätzlichen Pakete erstellen wollen.
- Wählen Sie "Bericht erstellen".

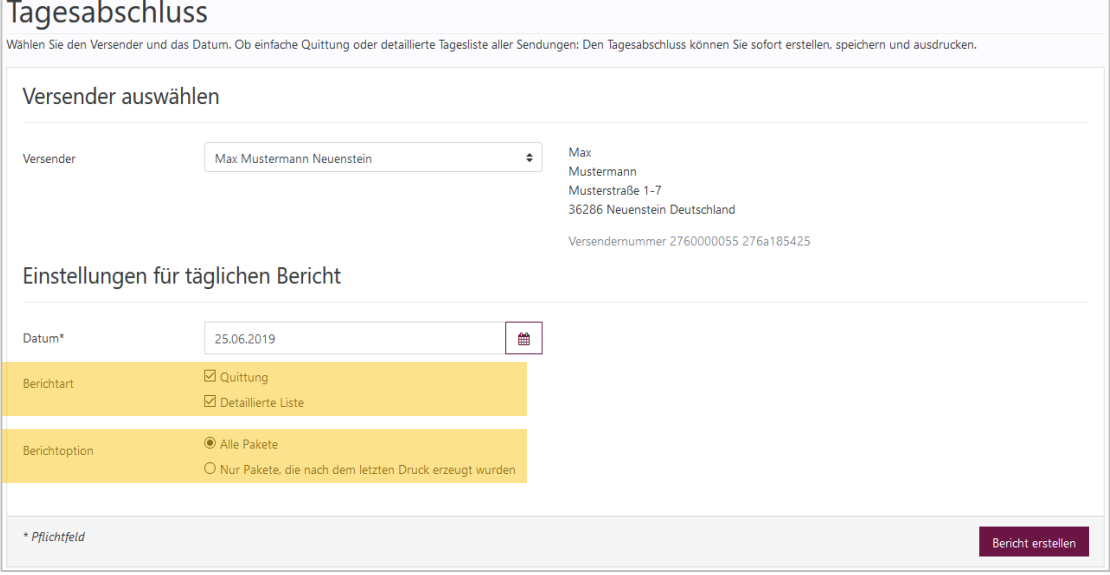

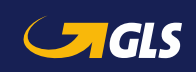

0

 $\hat{\mathbb{I}}$ 

#### <span id="page-55-0"></span>**In der Sendungsverfolgung können Sie sich jederzeit den Status Ihrer Sendungen anzeigen lassen.**

- Geben Sie Ihre Suchkriterien ein und wählen Sie "Suchen".
- **In der Ergebnisliste können Sie** die Pakete nach verschiedenen Kriterien filtern. Zusätzlich können Sie die Spalten sortieren, indem Sie auf eine Spaltenüberschrift klicken, z.B. auf "Status" oder "Empfänger".
- Über "Details" können Sie sich die Sendungsdetails des ausgewählten Paketes anzeigen lassen. Alternativ können Sie auch auf die jeweilige Paketnummer klicken.
- Wenn die Suche nur ein Paket ergibt, werden direkt die Paketdetails angezeigt.

#### Sendungsverfolgung Geben Sie die Paketnummer, Referenznummer oder Postleitzahl ein und Ihre Sendungen werden angezeigt. Alternativ können Sie weitere Suchoptionen wie den Versandzeitraum oder Kundennamen nutzen. In der Sendungsübersicht stehen Ihnen mehrere Filteroptionen zur Verfügung. Außerdem können Sie Ablieferbelege ausdrucken und Direct Links zur Sendungsverfolgung an den Empfänger schicken. Suchen Datum von 01.01.2017 雦 Paketstatus Alle Datum bis 28.02.2017 雦 Postleitzahl / Land Alle Länder Paketnummern / Track IDs Versender Beispiel-Firma Neuenstein Referenz-Nr Versender ID 2760015845 276a17agyB Zurücksetzen Suche

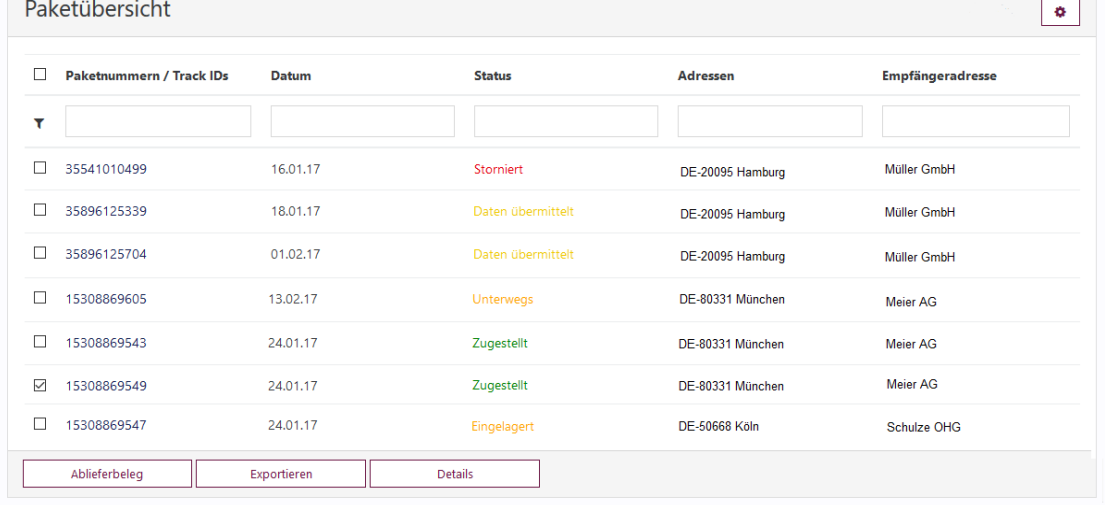

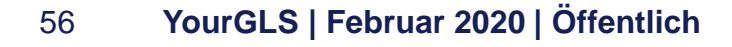

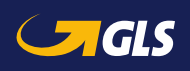

## Sendungsverfolgung - Details

#### **Detailansicht Sendungsverfolgung**

- Über "Ablieferbeleg" können Sie den Ablieferbeleg inklusive aller Sendungsdetails und Unterschrift des Empfängers als PDF-Datei öffnen bzw. speichern. Es können Ablieferbelege für bis zu 200 Paketnummern gleichzeitig geöffnet bzw. gespeichert werden.
- Über "Exportieren" können Sie die Daten im txt-, xml-, pdf-, xlsoder csv-Format exportieren.
- Über "Paketstatus Link" können Sie via E-Mail einen Weblink an den Empfänger schicken, damit dieser den Verlauf der Sendung direkt verfolgen kann.

#### Kundennamen nutzen. In der Sendungsübersicht stehen Ihnen mehrere Filteroptionen zur Verfügung. Außerdem können Sie Ablieferbelege ausdrucken und Direct Links zur Sendungsverfolgung an den Empfänger schicken. **Aktueller Paketstatus** Das Paket ist im GLS Standort eingetroffen. Unterwegs Sendungsinformationen Adressen Empfänger: Mustermann GmbH Musterstraße 1 DE. 65760 Eschborn Versender: Beispiel-Firma Beispielstraße 1 Gewicht: DE. 36286 Neuenstein

Sendungsverfolgung

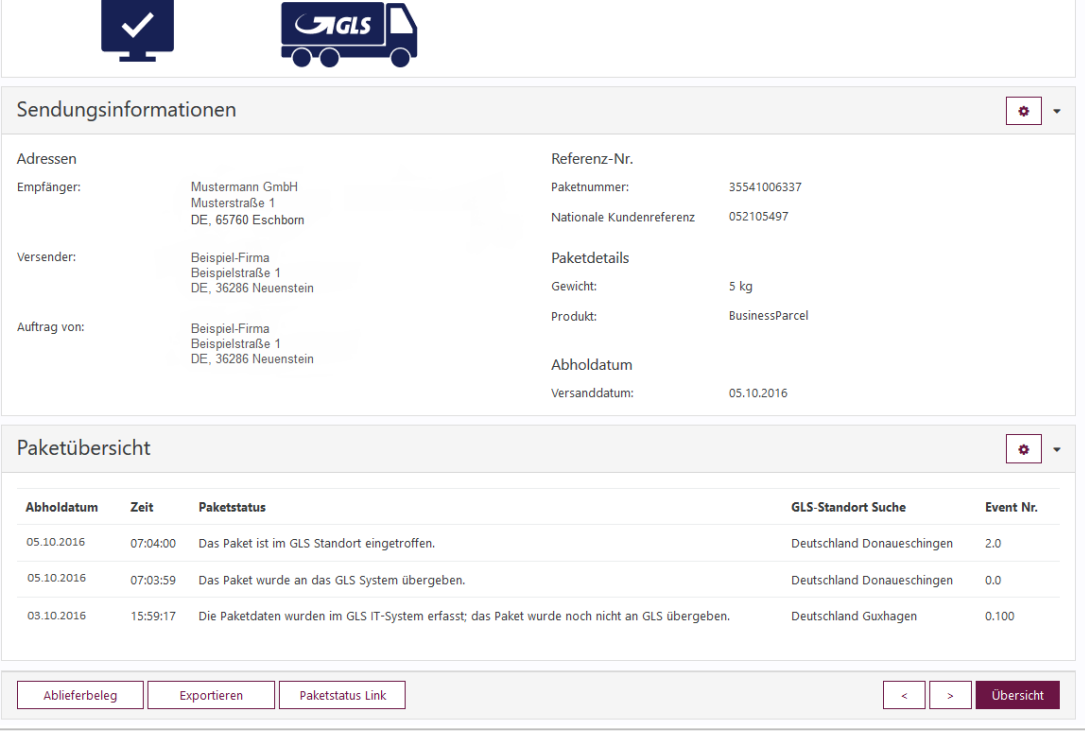

Geben Sie die Paketnummer, Referenznummer oder Postleitzahl ein und Ihre Sendungen werden angezeigt. Alternativ können Sie weitere Suchoptionen wie den Versandzeitraum oder

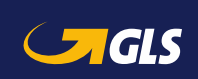

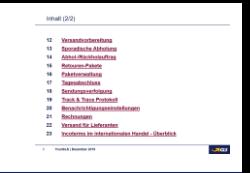

₿

Do. Okt. 5, 2016 7:04 vorm.

<span id="page-57-0"></span>**Das Track & Trace Protokoll listet alle in das EU-Ausland versendeten Pakete auf. Die Pakete werden monatsweise angezeigt und können auch rückblickend aufgerufen werden.**

- Über "Download" können Sie das Track & Trace Protokoll für die ausgewählten Absender herunterladen.
- Via Klick auf das PDF-Symbol können Sie sich das Track & Trace Protokoll im Browserfenster anzeigen lassen.

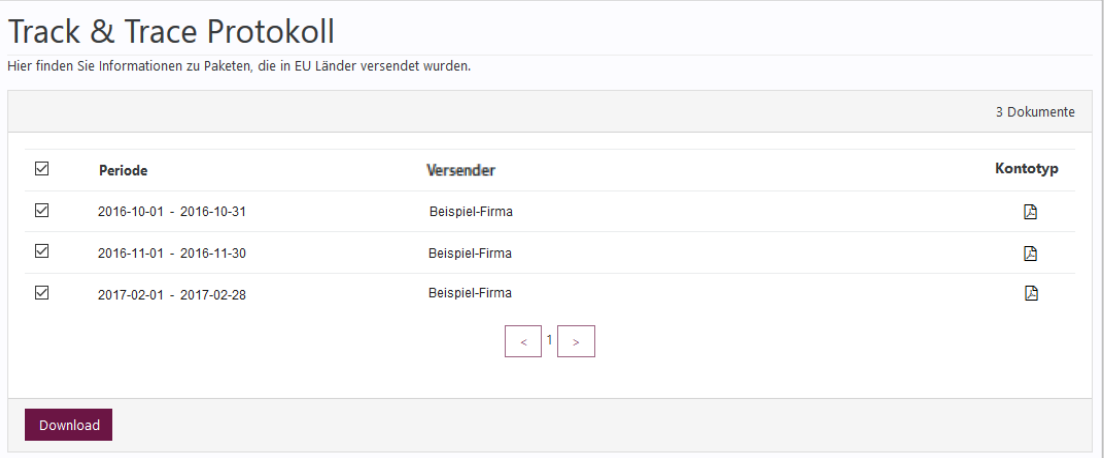

**i** Das Track & Trace Protokoll ist mit der Warenrechnung zu verknüpfen und kann zusammen mit dem Rahmenvertrag über die Beförderung der Pakete als Nachweis für Warensendungen in das EU-Ausland genutzt werden. Es werden nur die Pakete aufgelistet, die auch zugestellt wurden.

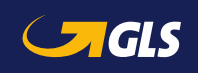

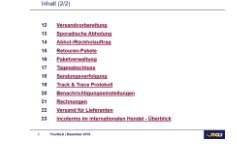

<span id="page-58-0"></span>In dem Tab "Rechnungs**einstellungen" können Sie die E-Mail-Adressen Ihrer Kollegen oder Mitarbeiter für den elektronischen Rechnungsversand verwalten.**

- Wählen Sie einen Versender und klicken Sie auf "E-Mail hinzufügen".
- **Pro Versendernummer können** Sie bis zu drei E-Mail-Adressen hinterlegen.
- Für jeden Mitarbeiter können Sie individuell festlegen, ob die Rechnung als PDF-Datei im Anhang einer E-Mail versendet werden soll oder ob der Mitarbeiter nur eine Info E-Mail erhalten soll, mit dem Hinweis, dass eine neue Rechnung im Online-Archiv bereit liegt.

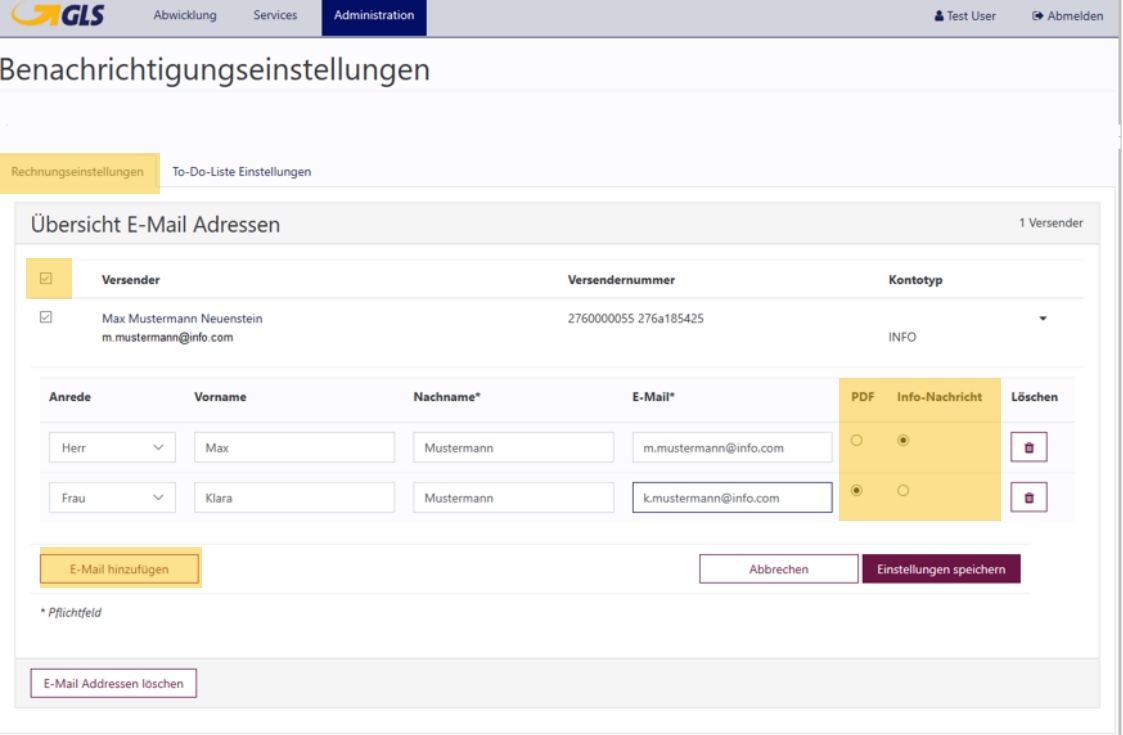

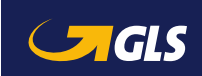

#### <span id="page-59-0"></span>**Hier finden Sie das Online-Archiv der Rechnungen, Gutschriften und Zollbelege der letzten sechs Monate.**

- **Um Rechnungen, Gutschriften** und Zollbelege abzufragen, geben Sie Ihre Suchkriterien ein und wählen Sie "Suchen".
- Über "E-mail" können Sie die ausgewählten Dateien per E-Mail an mehrere Empfänger schicken.
- Über "Download" können Sie die ausgewählten Rechnungen als ZIP-Datei herunterladen.
- Via Klick auf das PDF-Symbol oder die Beleg Nr. öffnet sich die jeweilige Datei direkt im Browser.

Weitere **Informationen** zum Thema "**Online Rechnung**" finden Sie unter  $\overline{\mathbf{e}}$ Rechnungen Fragen Sie Rechnungen anhand der Kundennummer ab oder nutzer er E-Mail an Ihren der **Hilfe**-Funktion. Suche 1234567890 Debitorennumme **Belea-Nr**  $\div$ Belegart  $-$  Alle Kundennumr  $\div$  $-$  Alle -Depot Unterbelegar Jahr  $2019$  $\overline{\bullet}$ Paket-Nr  $\div$ Mone Zurücksetzen **Ihre Onlinerechnunger** Dokumente f **Beleg Nr. Kunden Nr.** Paket-Ni Land Belegar Unterbelegai Leistungszeitraur 口包 1234567 101010 de Rechnung Standard 201907 口包 1234568 101010 de Rechnung Standard 201908 1234569 101010 de Rechnung Standard 201909 1234570 101010 Rechnung Standard 201910 1234571 101010 de Rechnung Standard 201911 1234572 101010 de Rechnung Standard 201912  $\mathbb{R}$   $\rightarrow$ Download E-mail

**Für eine korrekte Anzeige des Online-Archivs müssen Sie** PopUps im Browser zulassen.

Möchten Sie im Online-Archiv die Rechnungsanhänge zusätzlich als CSV-Datei zur Verfügung **i** gestellt bekommen, kontaktieren Sie bitte Ihren GLS-Vertrieb.

Kunden schicken

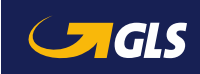

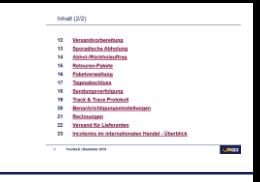

#### <span id="page-60-0"></span>**Hier können Ihre Lieferanten auf Ihre Rechnung einen Abholauftrag erstellen und Pakete an Ihre Adresse zustellen lassen.**

- Erfassen Sie die Adressdaten und Paketdetails:
	- Abholadresse beim Lieferanten
	- Auswahl einer vorgegebenen Empfängeradresse
	- Abholdatum und ggf. Referenznummern
- Über "Weitere/s Paket/e versenden" bzw. "Weitere/s Paket/e versenden (Eingaben übernehmen)" können Sie weitere Pakete erfassen.

**i** Für die Nutzung der Funktion ist eine **separate Freischaltung erforderlich**! Bitte kontaktieren Sie Ihren GLS-Vertrieb.

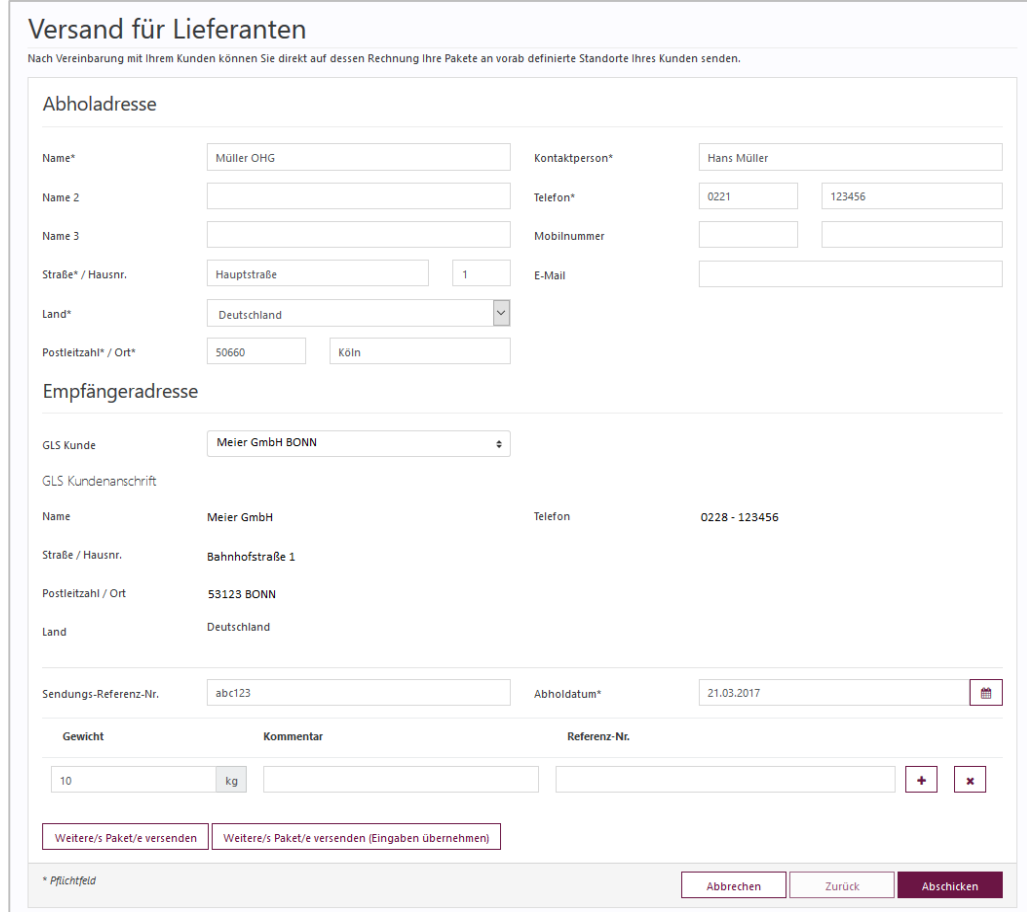

Nach Freischaltung muss über die **Benutzerverwaltung** ein **Lieferantenkonto angelegt** werden, siehe [hier.](#page-9-0) **i**

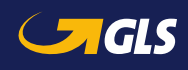

#### **Der Lieferant kann nun die Zusammenfassung seines Auftrags drucken und speichern.**

#### **Bei Einstellung "Druckvorschau"**

- **EXECUTE:** Zusammenfassung wird im Browserfenster angezeigt. Der Lieferant kann diese speichern und/oder drucken.
- Über "Download PDF" kann der Lieferant die Zusammenfassung als PDF-Datei herunterladen.
- Über "Neuer Auftrag" kann der Lieferant weitere Aufträge generieren.

#### **Bei Einstellung "Direktdruck"**

**Es wird eine Bestätigungsmeldung** angezeigt, dass der Druckauftrag an den Drucker gesendet wurde.

Die Paketscheine bringt der Fahrer bei Abholung der Pakete mit!

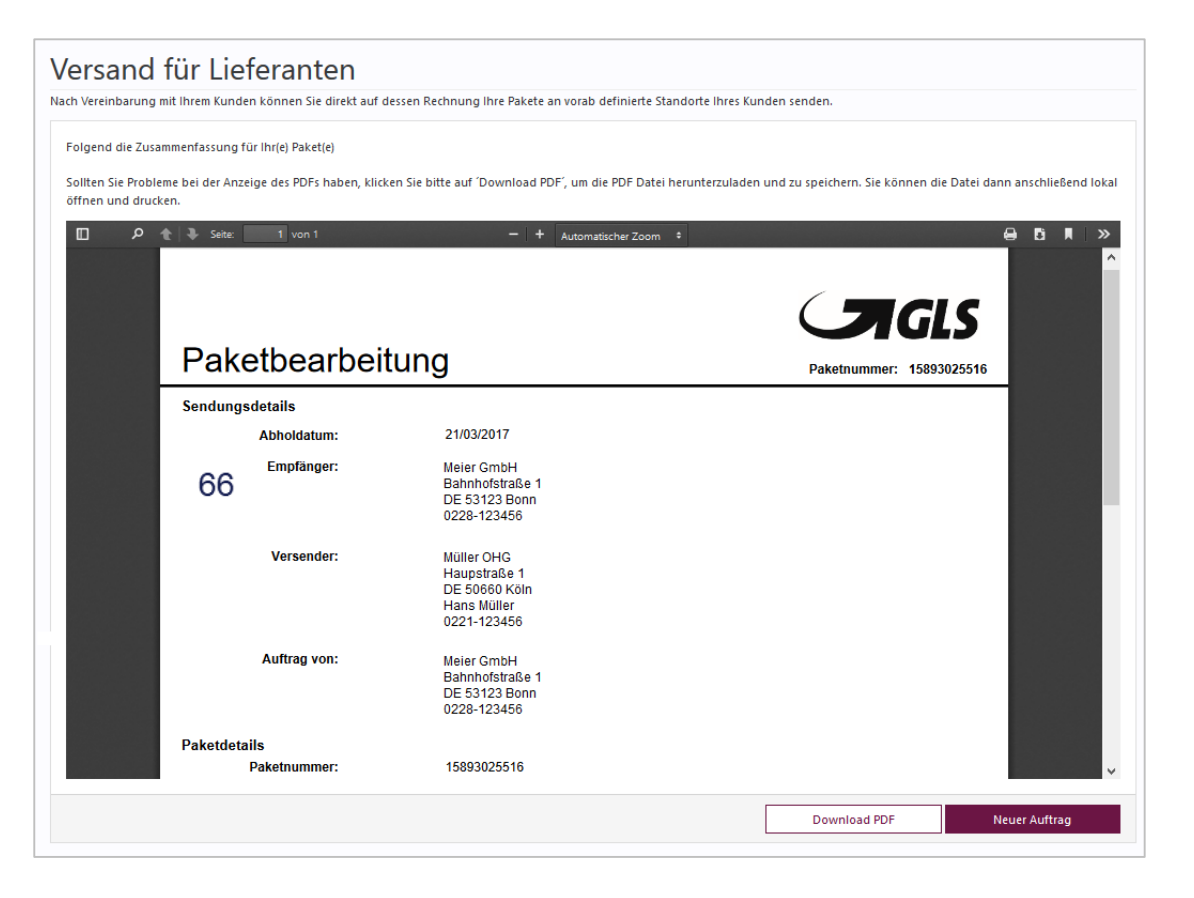

**i** Die Paketscheine bringt der **in die Für die Nutzung der Funktion** ist eine separate Freischaltung **erforderlich**! Bitte kontaktieren Sie Ihren GLS-Vertrieb.

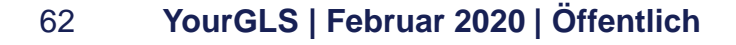

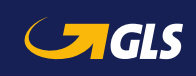

# <span id="page-62-0"></span>Incoterms im internationalen Handel - Übersicht

- **10 Frei Haus, verzollt, versteuert – Exporteur zahlt Fracht, Verzollung, Zölle und Steuern (DDP)**
- **20 Frei Haus, unverzollt, unversteuert – Exporteur zahlt die Fracht, Importeur zahlt Verzollung, Zölle und Steuern (DAP)**
- **30 Frei Haus, verzollt, unversteuert – Exporteur zahlt Fracht, Verzollung und Zölle, Importeur zahlt Steuern (DDP, VAT unpaid)**
- **40 Frei Haus, ohne Zoll, ohne Steuer – Exporteur zahlt Fracht und Verzollung, Importeur zahlt Zölle und Steuern (DAP, cleared)**
- **50 Frei Haus, verzollt, Freischreibung – Sendungen mit geringem Warenwert (siehe länderspezifische Wertobergrenzen, für Dokumentenversand), für die keine Zölle und Steuern zu entrichten sind, Exporteur zahlt Fracht und Verzollung, der Empfänger hat keine Kosten (DDP, low value)**
- **60** *Pick&ShipService, Pick&ReturnService***: Verzollung, Zölle und Steuern werden vom Auftraggeber gezahlt, der P&S/P&R beauftragt hat**

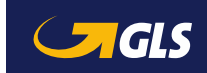